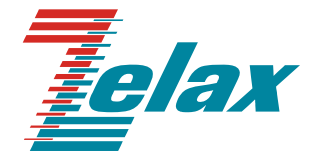

# **ЗЕЛАКС ГМ-1**

# **Гибкий модульный мультиплексор**

# **Руководство пользователя**

СИСТЕМА СЕРТИФИКАЦИИ В ОБЛАСТИ СВЯЗИ **СЕРТИФИКАТ СООТВЕТСТВИЯ**

Регистрационный номер: ОС-1-СП-0023

©1998-2007 Zelax. Все права защищены.

Редакция 02 ГМ-1-М2А от 11.05.2007 г.

Россия, 124365 Москва, г. Зеленоград, ул. Заводская, дом 1Б, строение 2 Телефон: +7 (495) 748-71-78 (многоканальный) • **<http://www.zelax.ru/>** Техническая поддержка: [tech@zelax.ru](mailto:tech@zelax.ru) • Отдел продаж: [sales@zelax.ru](mailto:sales@zelax.ru)

11.05.2007

# *Оглавление*

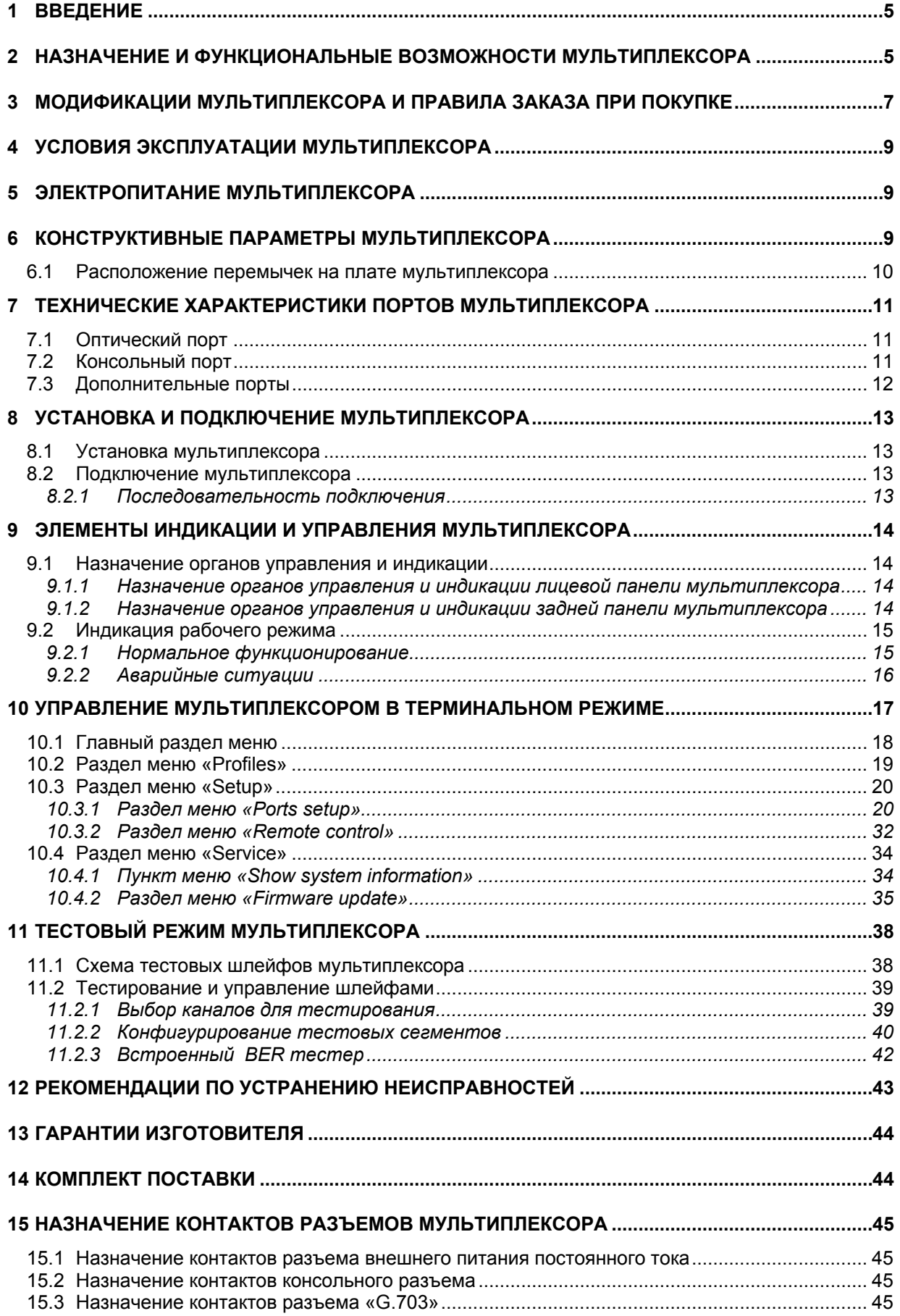

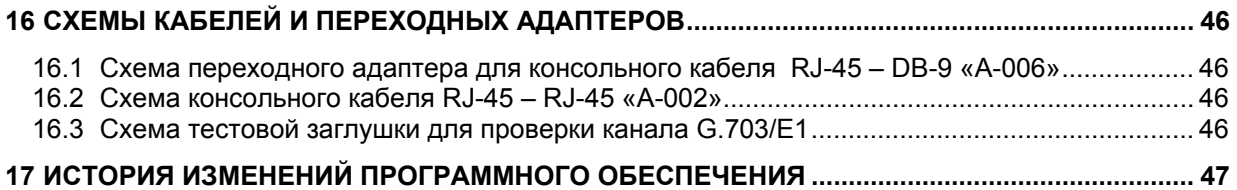

# <span id="page-4-0"></span>**1 Введение**

Настоящее руководство содержит сведения о назначении, структуре, функциональных возможностях, технических характеристиках, модификациях оптического модема/мультиплексора ГМ-1-М2А (далее по тексту – мультиплексор).

Данная редакция руководства описывает мультиплексоры с программным обеспечением версии 01.02.0004.

# **2 Назначение и функциональные возможности мультиплексора**

Мультиплексор предназначен для одновременной передачи:

- до трех каналов G.703/E1;
- до трех каналов V.35/RS-449/RS-530;
- одного канала G.703/E1 и двух V.35/RS-449/RS-530;
- одного канала V.35/RS-449/RS-530 и двух G.703/E1,

со скоростью 2048 кбит/с по оптоволоконной линии.

В зависимости от модификации мультиплексора дальность передачи по оптоволоконной линии может составлять от 2 до 120 км по одному или двум волокнам.

Мультиплексор имеет модульную конструкцию, что позволяет выбирать необходимое количество и тип передаваемых потоков данных в зависимости от потребностей пользователя.

В базовой конфигурации мультиплексор содержит два слота для установки дополнительных интерфейсных модулей типа MIM и MIME. Допускается установка модулей с одним и двумя портами G.703, с портом УПИ-2, а также с одним и двумя портами УПИ-3.

Мультиплексор поддерживает следующие модули:

- MIM-G703;
- MIME-2xG703;
- MIM-UPI2;
- MIM-UPI3;
- MIME-2xUPI3.

**Внимание!** Общее количество портов на устанавливаемых дополнительных модулях не должно превышать трех.

Мультиплексор может передавать как структурированные, так и неструктурированные потоки E1. Соответствующие порты мультиплексора предназначены для подключения симметричных линий сопротивлением 120 Ом.

Состояние мультиплексора отображается с помощью светодиодных индикаторов. Кроме того, конфигурация и контроль состояния мультиплексора может осуществляться через встроенный терминальный порт, с помощью которого можно, в частности включать тестовые шлейфы на портах изделия, а также использовать встроенный BER-тестер в каналах G.703/E1 и V.35. Через терминальный порт реализовано и обновление программного обеспечения мультиплексора.

Мультиплексор выпускается в трех модификациях:

- настольное исполнение в пластмассовом корпусе;
- в металлическом корпусе высотой 1U для установки в стойку 19";
- для установки в конструктивы Р-12 и Р-510.

Питание мультиплексора может осуществляться от сети переменного тока 220 В или от источника постоянного тока -20…72 В.

Основные схемы применения мультиплексора приведены на следующих рисунках:

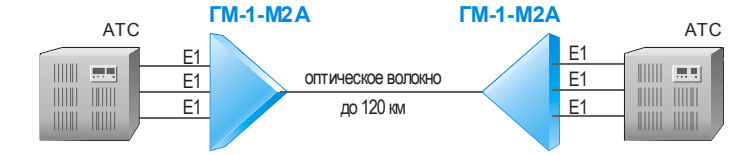

Мультиплексор позволяет объединять удаленные АТС по одной оптоволоконной линии.

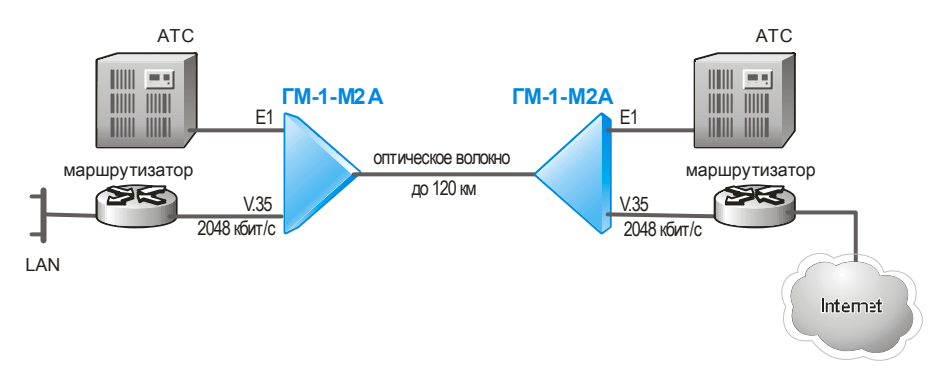

Мультиплексор обеспечивает вынос телефонных линий и подключение локальной сети удаленного офиса к глобальной сети Интернет по одной оптоволоконной линии.

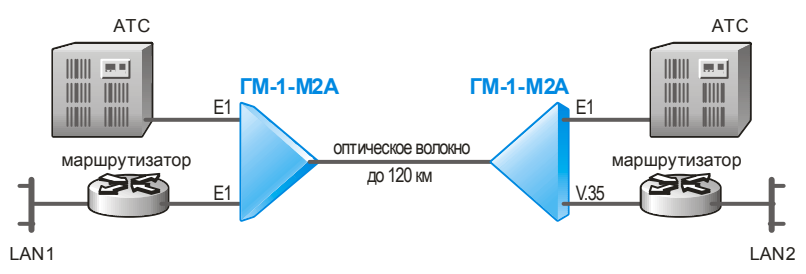

Мультиплексор позволяет объединять удаленные АТС и сегменты локальной сети по оптоволоконной линии с преобразованием типа интерфейса, используемого для передачи данных (V.35 – G.703/E1).

Мультиплексор позволяет осуществлять преобразование интерфейса G.703/E1 в УПИ-2/УПИ-3 и наоборот. Возможно организовать до 3-х таких преобразований. Для преобразования типа интерфейса в один из мультиплексоров необходимо установить модуль с портом (портами) G.703, а другой – модуль с портом (портами) УПИ-2/УПИ-3 так, чтобы номера портов G.703 и УПИ-2/УПИ-3 совпадали. Например, в первый мультиплексор в слот 1 установлен модуль MIME-2xG703, а во второй мультиплексор в слот 1 установлен модуль MIME-2xUPI3, таким образом, мультиплексор будет осуществлять следующие преобразования:

- 1. G.703 0/00 в UPI3 0/00 и наоборот
- 2. G.703 0/01 в UPI3 0/01 и наоборот

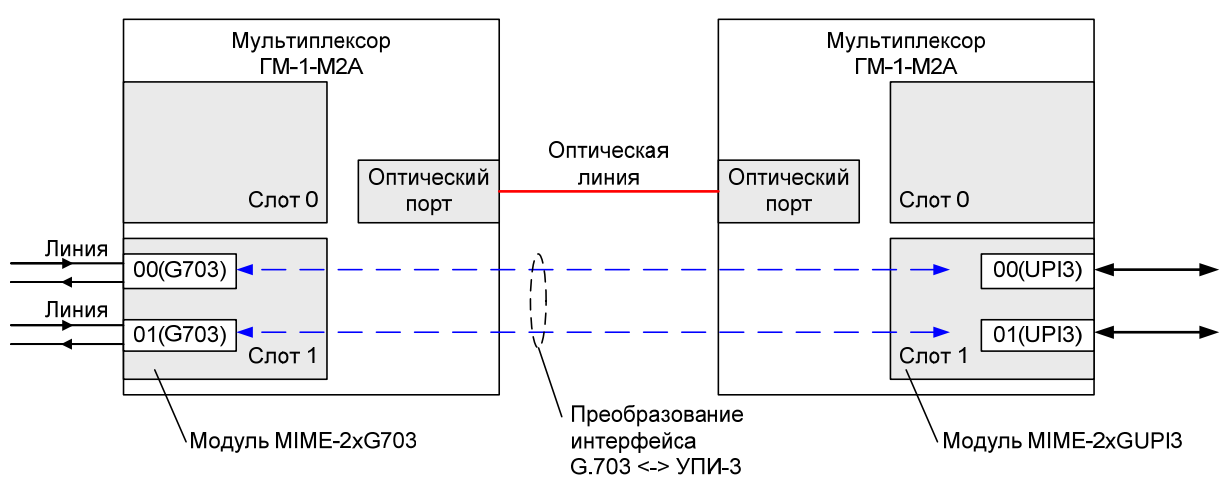

Мультиплексор ГМ-1-М2А полностью совместим с мультиплексором ГМ-1-М2.

**Примечание**. Порт G.703 установленный на базовую плату мультиплексора ГМ-1-М2 имеет номер 0/00. При соединении мультиплексоров ГМ-1-М2А и ГМ-1-М2 этот порт соединяется с портом 0 установленным в слот 0 мультиплексора ГМ-1-М2А.

# <span id="page-6-0"></span>**3 Модификации мультиплексора и правила заказа при покупке**

Оптический модем/мультиплексор выпускается в нескольких модификациях. Модификации отличаются конструктивным исполнением, питанием и функциональными возможностями.

Все модификации модема/мультиплексора имеют консольный порт и один оптический порт (существует несколько модификаций мультиплексора с различными параметрами оптического порта), а также два слота для установки дополнительных интерфейсных модулей типа MIM или MIME<sup>1</sup>

Для заказа модема/мультиплексора необходимо указать требуемую модификацию, используя следующую формулу заказа:

#### **ГМ-1-М2Аx***-yy-oooo*, где

*x* – вариант конструктивного исполнения (подробные параметры см. в главе [6](#page-8-0), с. [9](#page-8-0)):

- *<пусто>* в настольном пластмассовом корпусе;
- *Т* в металлическом корпусе высотой 1U для установки в стойку 19";
- *И* без корпуса, для монтажа в корзину Р-12;
- *К* без корпуса, для монтажа в корзину Р-510;

*yy* – вариант питания (подробные параметры см. в главе [5](#page-8-0), с. [9\)](#page-8-0):

- *AC9* питание от источника переменного тока 9 В (при использовании внешнего сетевого адаптера, входящего в комплект, обеспечивается питание от сети переменного тока 220 В);
- *DC60* питание от источника постоянного тока 20..72 В;
- *oooo* модификация оптического порта (подробные параметры см. в разделе [7.1,](#page-10-0) с. [11](#page-10-0)):
	- **S13/60** 2 волокна SM (длина волны 1310 нм), дальность до 60 км;
	- **S15/120** 2 волокна SM (длина волны 1550 нм), дальность до 120 км;
	- **S1315/20** и **S1513/20** 1 волокно SM (длина волны 1310/1550 нм), дальность до 20 км;
	- **S1315/60** и **S1513/60** 1 волокно SM (длина волны 1310/1550 нм), дальность до 60 км;
	- **S1510/120** и **S1590/120** 1 волокно SM (длина волны 1510/1590 нм), дальность до 120 км.

Модем/мультиплексор может быть доукомплектован одним из следующих дополнительных интерфейсных модулей:

- **MIM-G703** один порт G.703, максимальная длина линии при использовании кабеля типа ТПП-0,4 – 2 км;
- **MIME-2xG703** два порта G.703, максимальная длина линии при использовании кабеля типа ТПП-0,4 – 2 км;
- **MIM-UPI2** один последовательный универсальный синхронно-асинхронно порт УПИ-2. Поддерживаемые интерфейсы: RS-232/V.24, RS-449/V.36, RS-530, V.35, X.21, RS-485 (тип интерфейса выбирается кабелем);
- **MIM-UPI3** один последовательный универсальный синхронно-асинхронно порт УПИ-3. Поддерживаемые интерфейсы: RS-232/V.24, RS-449/V.36, RS-530, V.35, X.21 (тип интерфейса выбирается кабелем);
- **MIME-2xUPI3** два последовательных универсальных синхронно-асинхронных порта УПИ-3. Поддерживаемые интерфейсы: RS-232/V.24, RS-449/V.36, RS-530, V.35, X.21 (тип интерфейса выбирается кабелем).

**Внимание**. Модули с портами УПИ-2 и УПИ-3, установленные в мультиплексор ГМ-1-М2А, поддерживают только интерфейсы V.35/RS-449/RS-530 в синхронном режиме.

Мультиплексор ГМ-1-М2А содержит два слота для установки дополнительных модулей. В слот 0 может быть установлен модуль только с одним портом G.703/E1, УПИ-2 или УПИ-3. В слот 1 может быть установлен модуль как с одним портом G.703/E1 или УПИ-2, так и с двумя портами G.703/E1 или УПИ-3. Допустимые варианты установки дополнительных модулей приведены в таблице.

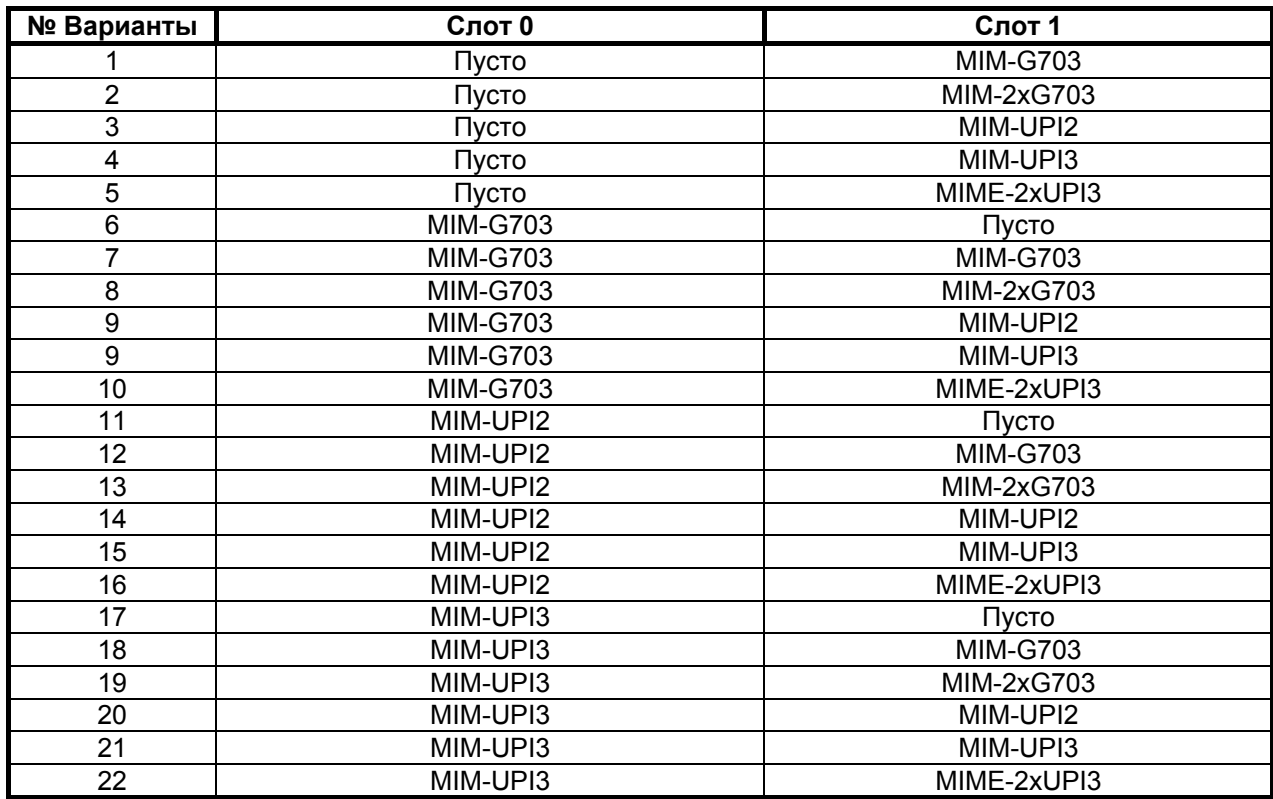

**Примечание**. Мультиплексор ГМ-1-М2А с установленным в слот 0 модулем MIM-G703 соответствует мультиплексору ГМ-1-М2.

# <span id="page-8-0"></span>**4 Условия эксплуатации мультиплексора**

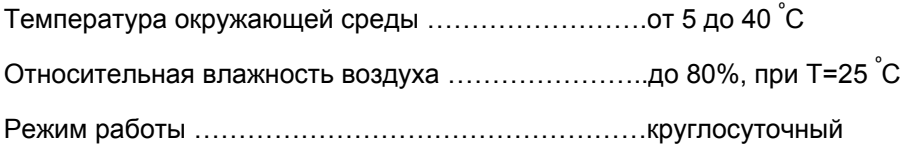

# **5 Электропитание мультиплексора**

В зависимости от модификации возможны следующие варианты питания мультиплексора:

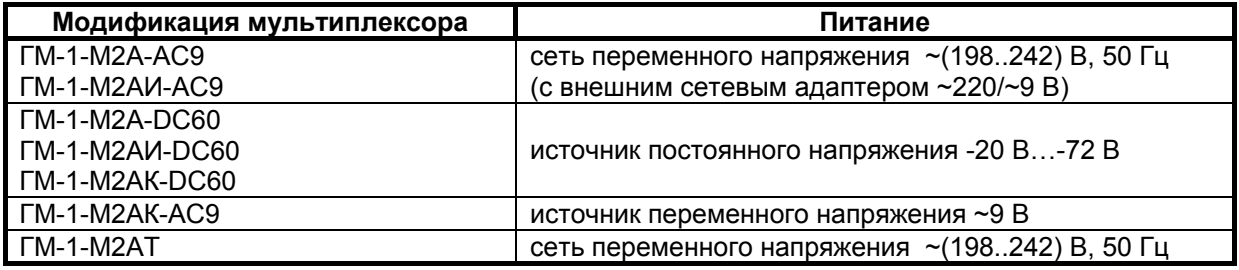

Потребляемая мощность: не более 10 Вт.

# **6 Конструктивные параметры мультиплексора**

В зависимости от модификации возможны следующие варианты конструктивного исполнения мультиплексора:

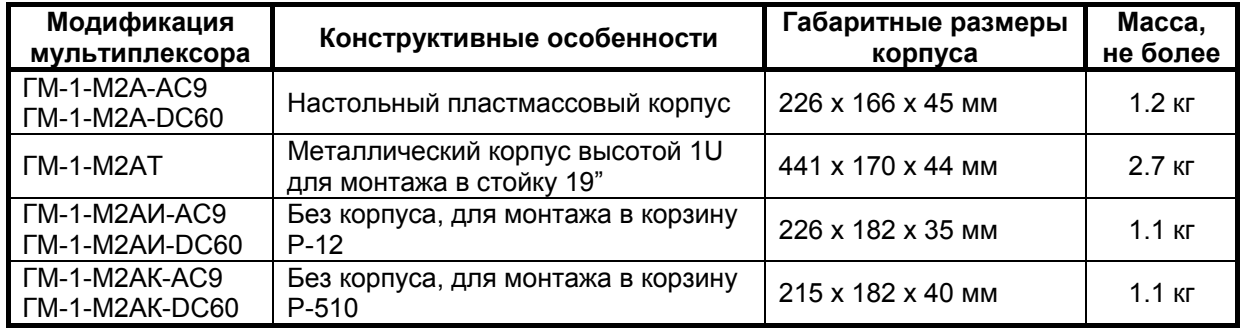

#### <span id="page-9-0"></span>**6.1 Расположение перемычек на плате мультиплексора**

На плате мультиплексора расположен ряд перемычек, которые могут быть использованы при эксплуатации. Расположение этих перемычек на плате модуля в зависимости от модификации платы указано на рисунке ниже.

**Внимание!** Не отмеченные на рисунке перемычки являются технологическими. Запрещается изменение состояния технологических перемычек в процессе эксплуатации мультиплексора.

**Внимание!** Запрещается изменять положение перемычек при включенном питании мультиплексора.

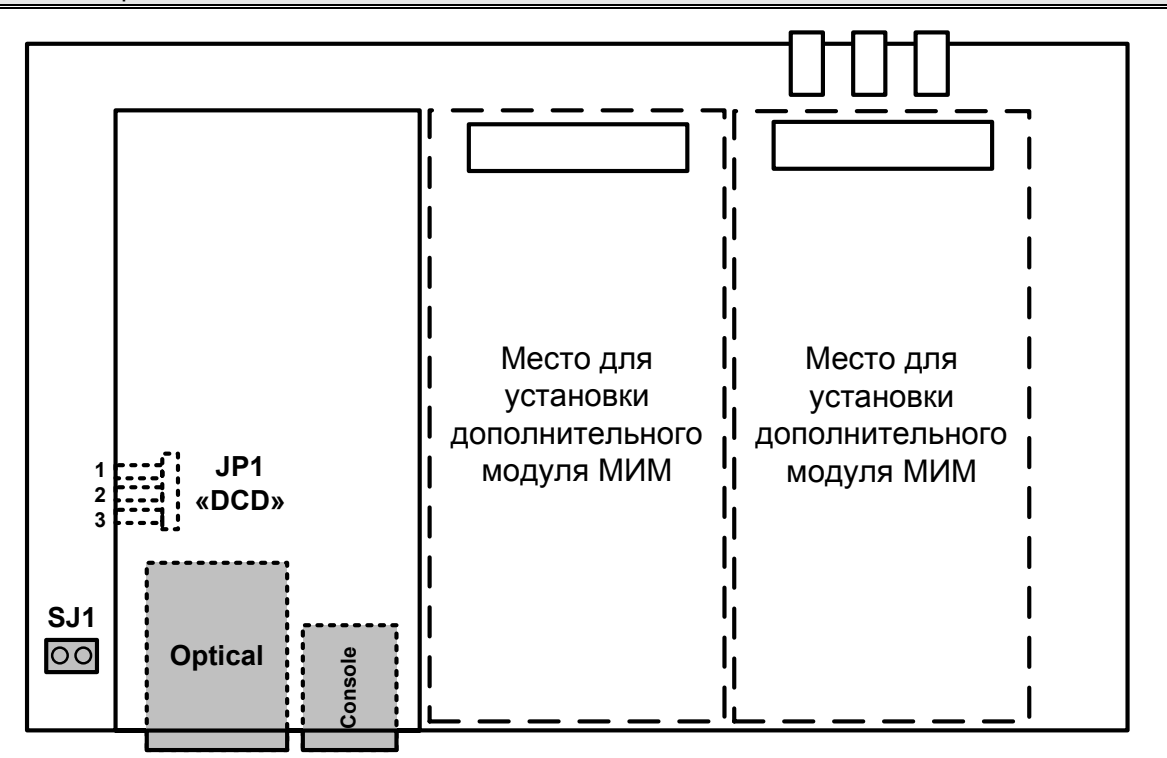

Перемычка SJ1 предназначена для объединения сигнального и защитного заземления мультиплексора. Заводская установка – перемычка разомкнута.

Перемычка JP1 позволяет выбрать режим работы контакта DCD/GND консольного разъема мультиплексора (см. раздел [9.1.2](#page-13-0), с. [14](#page-13-0), а назначение выводов консольного разъема см. раздел [15.2](#page-44-0), с. [45](#page-44-0)). В положении «1-2» на контакт выводится сигнальная линия DCD, а в положении «2-3» контакт соединен с сигнальной землей мультиплексора GND. В положении GND («2-3») обеспечивается совместимость при работе с аналогичными портами оборудования «Cisco», в которых цепь DCD не используется. Заводская установка – перемычка в положении DCD («1-2»).

**Внимание!** Неправильное положение перемычки может привести к перегрузке цепей консольного порта мультиплексора или подключенного оборудования и выходу их из строя.

# <span id="page-10-0"></span>**7 Технические характеристики портов мультиплексора**

## **7.1 Оптический порт**

- количество портов: 1;
- стык: G.955;
- скорость передачи: 8448 кбит/с;
- цикловая структура: G.742 (E2);
- линейное кодирование: CMI.

В зависимости от модификации мультиплексора (см. раздел [3,](#page-6-0) с. [7\)](#page-6-0) параметры установленного оптического порта определяются следующим образом:

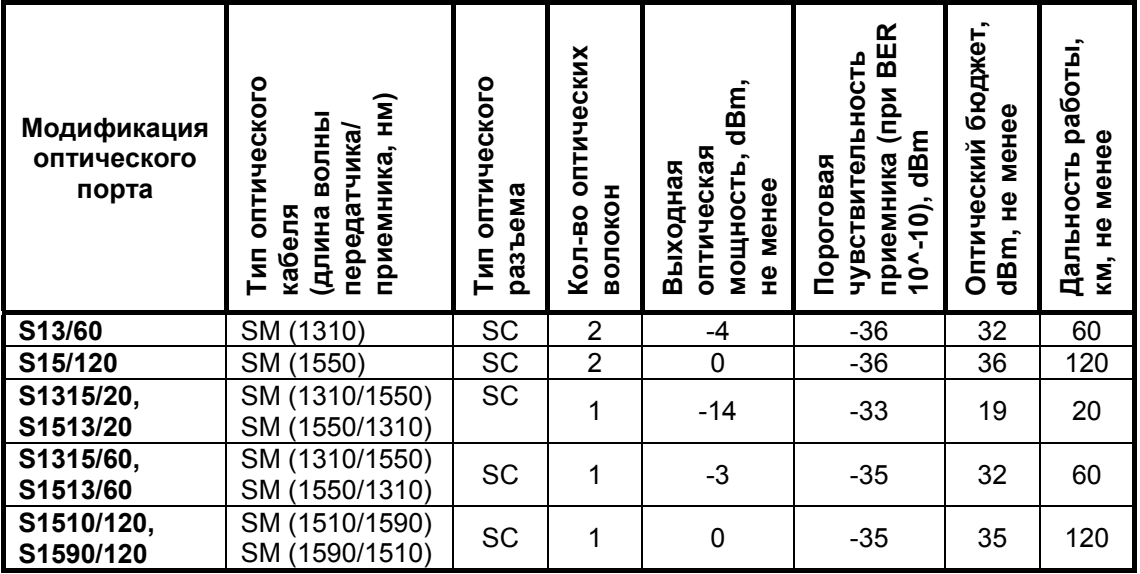

## **7.2 Консольный порт**

- количество портов: 1;
- порт используется для управления мультиплексором;
- тип интерфейса: DCE;
- электрофизика RS-232 (V.24/V.28);
- режим работы: асинхронный;
- скорость передачи данных: 115.2 кбит/с;
- формат асинхронной посылки: 8 бит данных, 1 стартовый бит, 1 стоповый бит, контроль по четности отсутствует;
- входные интерфейсные цепи порта TxD;
- выходные интерфейсные цепи порта RxD, DCD, DSR, CTS;
- функционирование выходных цепей управления порта:
	- o выходная цепь DSR постоянно активна при наличии питания;
	- o выходная цепь DCD постоянно активна при наличии питания;
	- o выходная цепь CTS постоянно активна при наличии питания;
- тип разъема: розетка RJ-45 (назначение контактов см. раздел [15.2,](#page-44-0) с. [45](#page-44-0));

## <span id="page-11-0"></span>**7.3 Дополнительные порты**

Установка сменного интерфейсного модуля позволяет добавить в мультиплексор дополнительные порты из следующего списка:

- **MIM–G703** один порт G.703, максимальная длина линии при использовании кабеля типа ТПП-0,4 – 2 км;
- **MIME–2xG703** два порта G.703, максимальная длина линии, максимальная длина линии при использовании кабеля типа ТПП-0,4 – 2 км;
- **MIM-UPI2** один последовательный универсальный синхронно-асинхронно порт УПИ-2. Поддерживаемые интерфейсы: RS-232/V.24, RS-449/V.36, RS-530, V.35, X.21, RS-485 (тип интерфейса выбирается кабелем);
- **MIM-UPI3** один последовательный универсальный синхронно-асинхронно порт УПИ-3. Поддерживаемые интерфейсы: RS-232/V.24, RS-449/V.36, RS-530, V.35, X.21 (тип интерфейса выбирается кабелем);
- **MIME-2xUPI3** два последовательных универсальных синхронно-асинхронных порта УПИ-3. Поддерживаемые интерфейсы: RS-232/V.24, RS-449/V.36, RS-530, V.35, X.21 (тип интерфейса выбирается кабелем).

**Внимание**. Модули с портами УПИ-2 и УПИ-3, установленные в мультиплексор ГМ-1-М2А, поддерживают только интерфейсы V.35/RS-449/RS-530 в синхронном режиме.

Характеристики дополнительных портов определяются типом установленного интерфейсного модуля и содержатся в описании, прилагаемом к модулю.

# <span id="page-12-0"></span>**8 Установка и подключение мультиплексора**

#### **8.1 Установка мультиплексора**

Установка мультиплексора должна производиться в сухом отапливаемом помещении. Перед установкой рекомендуется произвести внешний осмотр комплекта с целью выявления механических повреждений корпуса и соединительных элементов.

Следует проверить соответствие интерфейсных кабелей, входящих в комплект поставки, типам интерфейсов подключаемого оборудования. В случае несоответствия или возникновения сомнений, следует обратиться к изготовителю мультиплексора (контактная информация указана на титульном листе).

#### **8.2 Подключение мультиплексора**

Перед подключением мультиплексора следует внимательно изучить настоящее руководство.

#### **8.2.1 Последовательность подключения**

Подключение мультиплексора рекомендуется проводить в следующей последовательности:

- 1. Отключить вилки кабелей всех внешних физических линий от разъемов мультиплексора.
- 2. Для модификации мультиплексора с индексом «Т» подключить клемму заземления, расположенную на задней панели корпуса, к внешнему защитному заземлению.
- 3. Для модификаций мультиплексора с индексом «AC9» подключить кабель внешнего сетевого адаптера к розетке, расположенной на задней панели мультиплексора (см. раздел [9.1.2](#page-13-0), с. [14\)](#page-13-0).
- 4. Для модификаций мультиплексора с индексом «DC60» подключить кабель питания источника постоянного тока к клеммному соединителю «**=20В…72В**» на задней панели мультиплексора (см. раздел [9.1.2,](#page-13-0) с. [14\)](#page-13-0). Назначение контактов разъема приведено в разделе [15.1](#page-44-0), с. [45.](#page-44-0) Убедиться, что контакт защитного заземления разъема подключен к внешнему защитному заземлению.
- 5. Подключить кабель терминального устройства к розетке «**Console**» на задней панели мультиплексора (см. раздел [9.1.2](#page-13-0), с. [14\)](#page-13-0).
- 6. Подать напряжение питания постоянного или переменного тока на мультиплексор.
- 7. После включения питания автоматически производится самотестирование и начальная конфигурация оборудования, во время которого индикатор «**STATE**» на лицевой панели мультиплексора (см. раздел [9.1.1](#page-13-0), с. [14\)](#page-13-0) светится красным светом. При этом индикаторы, расположенные на задней панели мультиплексора (см. раздел [9.1.2,](#page-13-0) с. [14\)](#page-13-0), могут находиться в произвольном состоянии. Следует отметить, что процесс самотестирования может быть достаточно длительным (до 30 сек).
- 8. По окончании процесса самотестирования начинают светиться красным светом индикаторы «**STATE**» (а также «**SLOT0**» и «**SLOT1**», если установлены дополнительные интерфейсные модули) на лицевой панели мультиплексора (см. раздел [9.1.1,](#page-13-0) с. [14\)](#page-13-0), поскольку кабели внешних физических линий не подключены к мультиплексору и определяется состояние «авария». Для модулей расширения с портами УПИ-2 и УПИ-3 индикатор соответствующего слота светится зеленым светом, даже при неподключенном кабеле. Красное свечение индикатора указывает на неисправность данных модулей.
- 9. Произвести конфигурацию мультиплексора в терминальном режиме (см. главу [10,](#page-16-0) с. [17](#page-16-0)).
- 10. Подключить вилки кабелей внешних физических линий к соответствующим разъемам портов мультиплексора. После подключения всех кабелей и при условии штатной работы всех линий связи индикаторы «**STATE**» (а также «**SLOT0**» и «**SLOT1**», если установлены дополнительные интерфейсные модули) должны начать светится зеленым светом. Мультиплексор функционирует в нормальном рабочем режиме. На этом подключение мультиплексора можно считать завершенным.

# <span id="page-13-0"></span>**9 Элементы индикации и управления мультиплексора**

#### **9.1 Назначение органов управления и индикации**

#### **9.1.1 Назначение органов управления и индикации лицевой панели мультиплексора**

На лицевой панели мультиплексора, изображенной на рисунке, размещены некоторые общие элементы управления и индикации.

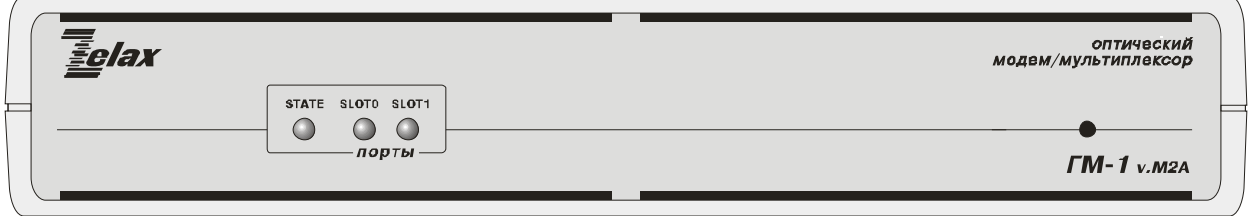

Индикаторы состояния «**STATE**», «**SLOT0**» и «**SLOT1**»:

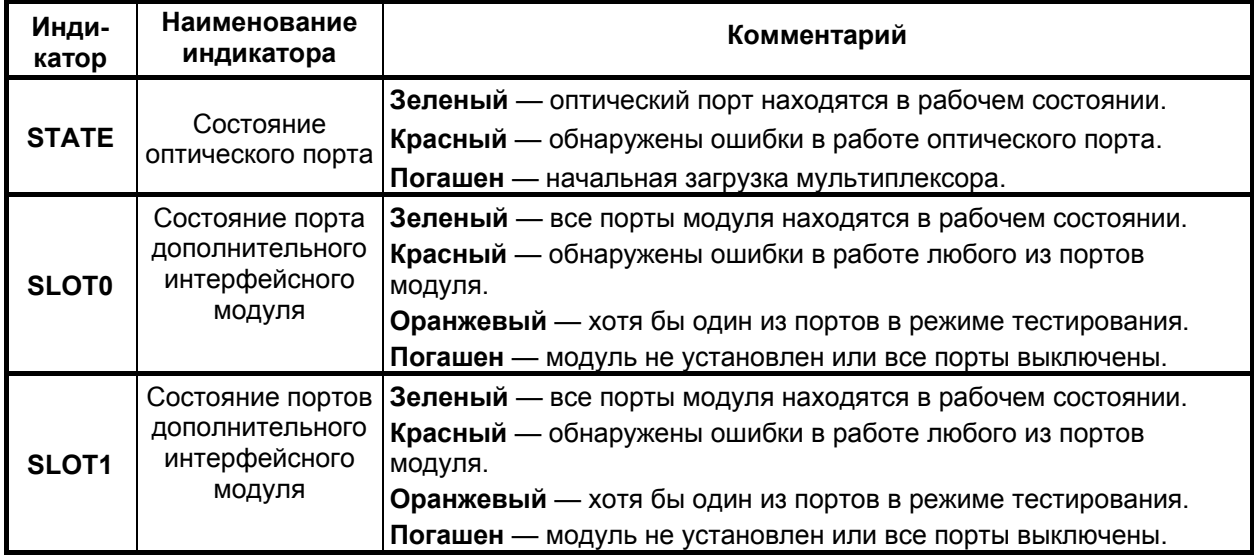

#### **9.1.2 Назначение органов управления и индикации задней панели мультиплексора**

На задней панели мультиплексора, изображенной на рисунке, размещены некоторые общие элементы управления и индикации:

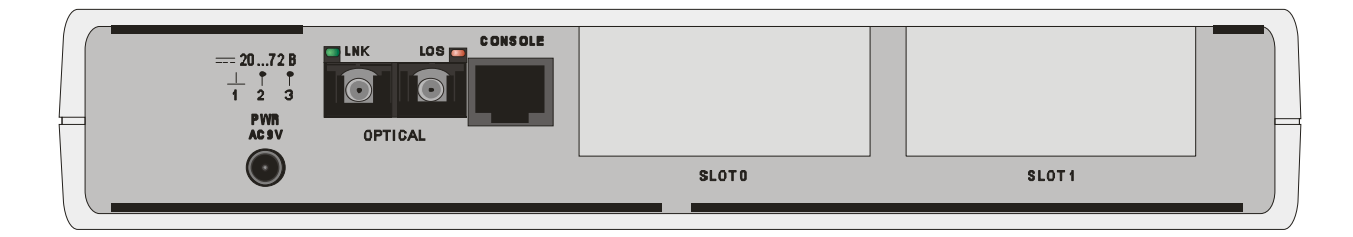

<span id="page-14-0"></span>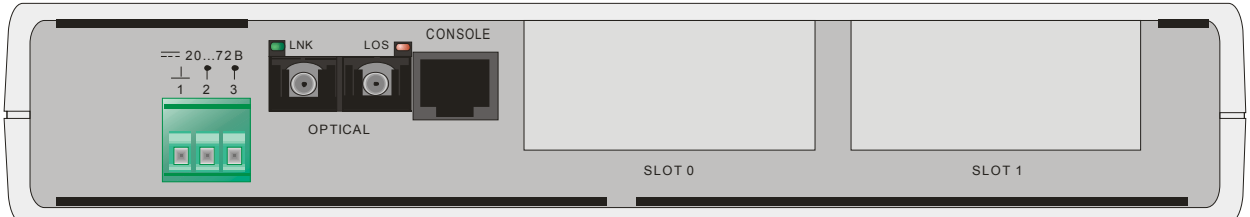

Разъем внешнего питания от внешнего адаптера переменного тока «**AC 9V**» или от источника постоянного тока «**=20…72V**». Тип разъема определяется модификацией мультиплексора (см. главу [3](#page-6-0), с. [7](#page-6-0)). При питании от источника переменного тока в комплект поставки мультиплексора входит внешний адаптер питания. Назначение контактов разъема при питании от источника постоянного тока см. в разделе [15.1](#page-44-0), с. [45.](#page-44-0) При таком варианте питания разъем содержит и клемму защитного заземления.

Разъем оптического порта, обозначенный «**Optical**». Параметры оптического порта см. в разделе [7.1](#page-10-0), с. [11.](#page-10-0) Если установлена модификация оптического порта, предназначенная для подключения двухволоконной линии, то разъем порта имеет два вывода, причем слева находится вывод «**Rx**», а справа — «**Tx**» (приемник и передатчик соответственно). На рисунке приведена модификация мультиплексора с оптическим портом, предназначенным для подключения двухволоконной линии с помощью разъема типа SC.

Два индикатора состояния оптического порта. Слева расположен индикатор «**LNK**» зеленого свечения, справа — индикатор «**LOS**» красного свечения:

- индикатор «**LNK**» светится, если на входе приемника есть оптический сигнал; мигает в режиме тестирования оптического канала (включение шлейфов, BER-тестера и т.п.);
- индикатор «**LOS**» не светится при наличии сигнала на входе оптического порта; кратковременно светится время при возникновении одиночных ошибок или сбоях синхронизации; мигает с частотой 2 Гц при наличии на входе оптического порта сигнала «**AIS**»; горит постоянно при отсутствии оптического сигнала на входе порта.

Разъем RJ-45 консольного порта «**Console**». Предназначен для управления мультиплексором в терминальном режиме (см. главу [10](#page-16-0), с. [17](#page-16-0)). Параметры консольного порта см. в разделе [7.2](#page-10-0), с. [11](#page-10-0), а назначение контактов разъема см. в разделе [15.2](#page-44-0), с. [45.](#page-44-0)

Слоты для установки дополнительного модуля типа MIM или MIME. Перечень разрешенных для установки в мультиплексор модулей см. в разделе [7.3](#page-11-0), с. [12.](#page-11-0) Органы индикации и управления дополнительных портов модуля определяются типом модуля и содержатся в описании, прилагаемом к нему.

## **9.2 Индикация рабочего режима**

#### **9.2.1 Нормальное функционирование**

При нормальном рабочем функционировании мультиплексора индикация осуществляется следующим образом:

- индикаторы «**STATE**» и «**SLOT0**», «**SLOT1**» (если установлены дополнительные интерфейсные модули) непрерывно светятся зеленым цветом (раздел [9.1.1](#page-13-0), с. [14](#page-13-0));
- индикаторы, расположенные на дополнительном интерфейсном модуле сигнализируют о нормальной работе портов модуля (в соответствии с документацией на соответствующий модуль).

#### <span id="page-15-0"></span>**9.2.2 Аварийные ситуации**

Следующие ситуации являются аварийными и требуют срочного технического обслуживания местной аппаратуры.

- пропадание входного компонентного сигнала канала G.703/Е1 (непрерывно светится индикатор «ERR» порта G.703);
- пропадание входного сигнала оптического потока (непрерывно светится индикатор «LOS» оптического порта;
- аварийная ситуация в канале, подключенном к одному из портов дополнительного интерфейсного модуля (отображается в соответствии с документацией на модуль).

Любое из этих событий отображается также красным свечением одного или нескольких индикаторов лицевой панели мультиплексора («**STATE**», «**SLOT0** и «**SLOT1**»).

# <span id="page-16-0"></span>10 Управление мультиплексором в терминальном режиме

Взаимодействие пользователя с мультиплексором, а также с системой передачи данных на его основе, осуществляется посредством терминала, подключенного к локальному или удаленному мультиплексору, как показано на рисунке. В качестве терминала обычно используется персональный или карманный компьютер с установленной программой эмуляции терминала.

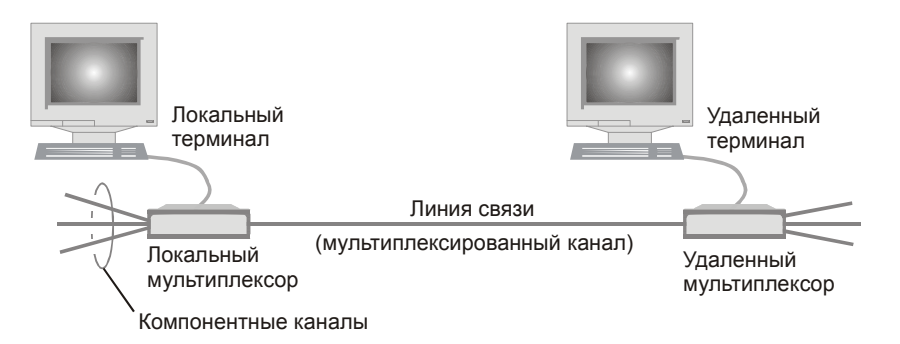

В терминальном режиме пользователь может:

- настраивать конфигурацию (профиль) и параметры системы, содержашей мультиплексор:
- настраивать параметры портов мультиплексора;
- осуществлять диагностику при работе системы;  $\bullet$
- проводить тестирование целостности информационных трактов системы и отдельных  $\bullet$ частей мультиплексора;
- осуществлять проверку качества линий и отображение статистических данных;  $\bullet$
- осуществлять модернизацию мультиплексора путем обновления программного обеспечения мультиплексора.

Терминал подключается к консольному порту мультиплексора (разъем «Console», расположенный на задней панели мультиплексора, см. раздел 9.1.2, с. 14). Параметры консольного порта см. в разделе 7.2, с. 11.

После включения питания мультиплексора на экран терминала выводится информация о прохождении процедуры самодиагностики мультиплексора. Пример выводимой информации приведен далее:

```
Bootloader starting. Please wait...
GM-1-M2A init
Init Flash...OK.
Init FPGA...OK.
Optical Init...OK.
G.703 Init Port 01... OK.
G.703 Init Port 02...OK.
G.703 Init Port 03... OK.
Load profile... OK.
Run menu...
Zelax GM-1-M2A
```
Если в процессе проведения самодиагностики обнаружены ошибки, мультиплексор выводит на экран терминала соответствующее диагностическое сообщение и переходит в режим обновления программного обеспечения (см. раздел 10.4.2, с. 35).

Примечание. В случае обнаружения ошибок в пользовательском профиле (см. раздел 10.2, с. 19) на экран терминала выводится соответствующее диагностическое сообщение, в котором предлагается записать в пользовательский профиль содержимое заводского профиля. После получения утвердительного ответа загрузка мультиплексора продолжается в штатном режиме.

В случае успешного прохождения процедуры самодиагностики мультиплексор выводит на экран терминала главный раздел пользовательского управляющего меню. Если терминал

<span id="page-17-0"></span>подключается к мультиплексору после окончания процедуры самодиагностики, то для вывода на экран раздела меню необходимо нажать клавишу **ENTER**.

Навигация по меню осуществляется нажатием цифровых клавиш, соответствующих порядковым номерам пунктов меню. Нажатие клавиши ENTER в любом разделе меню (кроме специально оговоренных случаев) приводит к повторному выводу на экран текущей страницы меню. Возврат из текущего раздела меню к разделу более высокого уровня осуществляется выбором пункта меню «Quit».

#### 10.1 Главный раздел меню

При включении питания мультиплексора на экран терминала выводится главный раздел меню в следующем виде:

```
Main menu
1.Profiles
2. Setup
3. Service
Press key 1..3:
```
Раздел меню «Profiles» (см. раздел 10.2, с. 19) позволяет сохранять в энергонезависимой памяти выбранную пользователем конфигурацию мультиплексора и конкретные настройки параметров портов, а также восстанавливать ранее сохраненные или заводские установки.

Раздел меню «Setup» (см. раздел 10.3, с. 20) позволяет устанавливать желаемую конфигурацию мультиплексора и осуществлять необходимые настройки параметров портов.

Раздел меню «Service» (см. раздел 10.4, с. 34) позволяет выполнять ряд сервисных функций, включая генерацию отчета о текущем состоянии мультиплексора для отправки в службу поддержки производителя при разрешении проблем, а также обновление его программного обеспечения при модернизации или добавлении новых функциональных возможностей.

#### <span id="page-18-0"></span>**10.2 Раздел меню «Profiles»**

Для удобства пользователя в мультиплексоре реализована возможность быстрого сохранения и восстановления совокупности конфигурационных настроек мультиплексора в или из энергонезависимой памяти. Набор конфигурационных настроек, одновременно сохраняемых в энергонезависимой памяти, называется профилем (profile). В настоящей версии программного обеспечения реализовано 2 профиля: заводской (FACTORY PROFILE) и пользовательский (USER PROFILE).

Заводской профиль содержит настройки, устанавливаемые в процессе производства мультиплексора, и не может быть изменен пользователем.

В пользовательский профиль в процессе производства записываются настройки, совпадающие с заводским профилем. Однако в дальнейшем они могут быть в любой момент изменены пользователем.

При включении питания мультиплексора его текущие настройки загружаются из пользовательского профиля.

При выключении питания мультиплексора текущие настройки пользователя не сохраняются, и при следующем включении будет снова загружен пользовательский профиль. Чтобы текущие настройки автоматически загружались после отключения питания мультиплексора, то необходимо сохранить эти настройки в пользовательском профиле.

Раздел меню управления профилями мультиплексора выглядит следующим образом:

```
Profiles 
============================================================================= 
1.Save current settings to USER PROFILE 
2.Restore current settings from USER PROFILE 
3.Restore current settings from FACTORY PROFILE 
4.Show current settings 
0.Quit 
============================================================================= 
Press key 0..4:
```
Пункт «**Save current settings to USER PROFILE**» позволяет сохранить текущие настройки мультиплексора в пользовательском профиле.

Пункты «**Restore current settings from USER PROFILE**» и «**Restore current settings from FACTORY PROFILE**» позволяют установить текущие настройки мультиплексора из пользовательского или заводского профиля соответственно.

Пункт «**Show current settings**» выводит на экран терминала таблицу текущих настроек мультиплексора в следующем виде (приведен один из вариантов настроек):

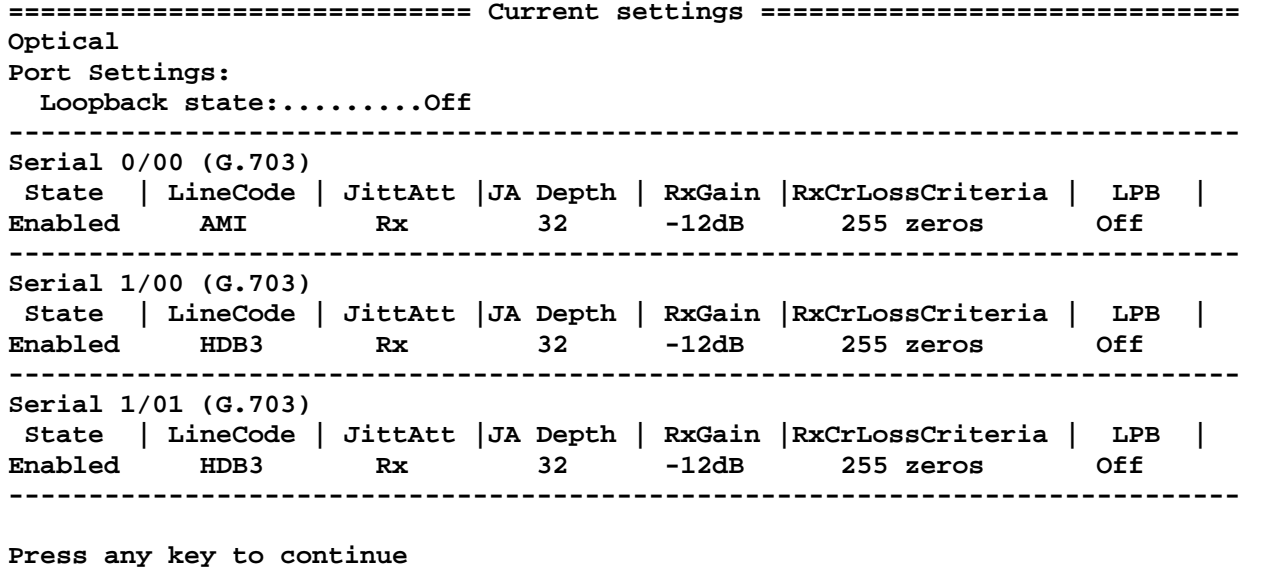

## <span id="page-19-0"></span>**10.3 Раздел меню «Setup»**

Данный раздел меню позволяет задавать желаемую конфигурацию мультиплексора и осуществлять необходимые настройки параметров портов. Он выглядит следующим образом:

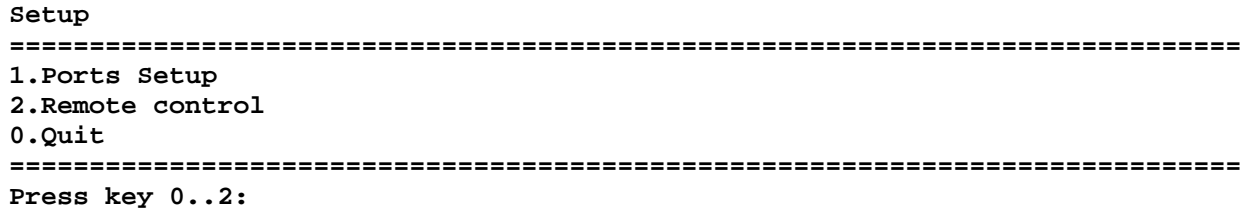

Раздел меню «**Ports setup**» (см. раздел [10.3.1,](#page-19-0) с. [20](#page-19-0)) позволяет осуществлять настройку и контроль портов передачи данных, установленных в мультиплексоре.

Раздел меню «**Remote control**» (см. раздел [10.3.2](#page-31-0), с. [32](#page-31-0)) предназначен для настройки и контроля удаленного мультиплексора, а также для ограничения доступа к локальному мультиплексору со стороны удаленного.

#### **10.3.1 Раздел меню «Ports setup»**

Данный раздел меню позволяет осуществлять настройку и контроль портов передачи данных мультиплексора и выглядит следующим образом:

```
Ports Setup 
============================================================================= 
1.Optical 
2.Serial 0/00 (G.703) *** port broken *** 
3.Serial 1/00 (UPI3) 
4.Serial 1/01 (UPI3) 
0.Quit 
============================================================================= 
Press key 0..5:
```
В разделе перечислены все установленные в мультиплексоре порты передачи данных. Состав установленных портов определяется при включении питания мультиплексора. При обозначении портов выводятся тип порта и номер слота, в котором установлен порт: «0» дополнительный модуль в слоте 0 мультиплексора, «1» - дополнительный модуль в слоте 1 мультиплексора и порядковый номер порта в этом слоте. Порты G.703, УПИ-2 и УПИ-3 имеют тип «**Serial**».

Если в процессе самотестирования обнаружена неисправность одного из портов, то справа от названия порта выводится надпись **«\*\*\* port broken \*\*\*»**.

Выбор необходимого для настройки или контроля порта осуществляется выбором соответствующего пункта меню.

**Примечание.** Настройка отсутствующего или неисправного порта невозможна. При попытке выбора такого порта выводится соответствующее диагностическое сообщение.

В следующих подразделах приводится информация о настройке различных типов портов передачи данных.

#### <span id="page-20-0"></span>10.3.1.1 Настройка оптического порта

Подробное описание характеристик оптического порта см. в разделе 7.1, с. 11.

Раздел меню настройки этого порта выглядит следующим образом:

```
Optical port setup
                    AIS RDI LOS LOF LLB
1. Tests & Diagnostics
0.Quit
Press key 0..1:
```
В первой строке выводится название порта, а также его текущее состояние (см. раздел 10.3.1.1.1, с. 21) на момент входа в данный раздел меню.

Раздел меню «Tests & Diagnostics» (см. раздел 10.3.1.1.2, с. 22) предназначен для проведения тестирования оптического канала. Он позволяет управлять включением тестовых шлейфов и вставлять в поток единичные ошибки.

#### $10.3.1.1.1$ Текущее состояние оптического порта.

Текущее состояние оптического порта отображается в правой части первой строки меню в виде перечня надписей-флагов:

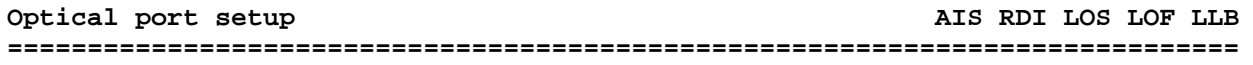

Каждая надпись сообщает об обнаружении оптическим портом определенного события. Если событие обнаруживается в момент вывода меню на экран, то соответствующая надпись выводится. Если указанное событие не обнаружено, то надпись не выводится.

Примечание. Для обновления информации о текущем состоянии порта необходимо нажать клавишу ENTER.

Для оптического порта определен следующий перечень обнаруживаемых событий:

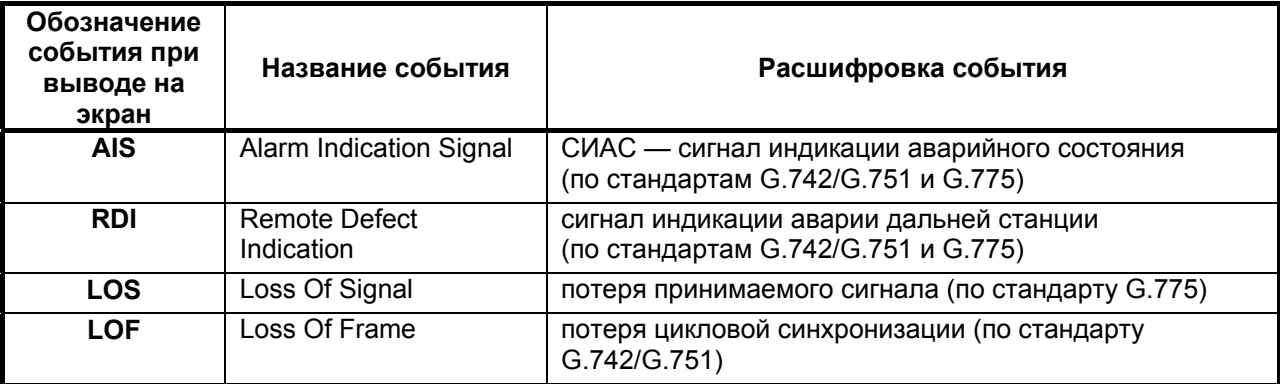

Кроме того, в случае установки в порте одного из видов шлейфов, в строке текущего состояния выводится надпись о типе шлейфа. Возможны следующие варианты (назначение различных видов шлейфов см. в разделе 11.1, с. 38):

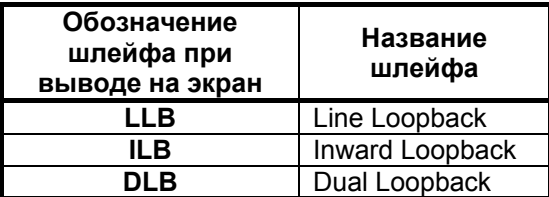

#### <span id="page-21-0"></span>*10.3.1.1.2 Раздел меню «Tests & Diagnostics» оптического порта*

Данный раздел меню предназначен для проведения тестирования оптического порта. Он позволяет управлять включением тестовых шлейфов и вставлять в поток единичные ошибки и выглядит следующим образом:

```
Optical port Tests & Diagnostics 
============================================================================= 
1.Loopback Off 
2.Insert a single FAS-ERR 
0.Quit 
============================================================================= 
Press key 0..2:
```
Пункт «**Insert a single FAS-ERR**» позволяет вставить единичную ошибку в заголовок кадра выходного оптического потока для проверки схемы обнаружения сбоев цикловой синхронизации на противоположном конце линии.

Пункт «**Loopback**» предназначен для управления шлейфами оптического порта. Можно выбрать один из следующих видов шлейфов (описание типов шлейфов см. в разделе [11.1](#page-37-0), с. [38](#page-37-0)): «**Line Loopback**», «**Inward Loopback**» или «**Dual Loopback**», а также отключить все шлейфы: «**Off**».

**Внимание!** При включенном шлейфе на оптическом порту мультиплексора удалённый доступ к нему через этот порт невозможен. Если шлейф был включён в сеансе удалённого доступа, то этот сеанс прерывается. Чтобы восстановить удалённый доступ необходимо выключить шлейф на оптическом порту. Для этого можно использовать порт Console или выключить и включить напряжение питания.

## **10.3.1.2 Настройка портов G.703**

Подробное описание характеристик портов G.703 расположенных на дополнительном интерфейсном модуле MIM-G703 или MIME-2xG703, приведено в документации на соответствующие модули.

Раздел меню настройки порта G.703 выглядит следующим образом:

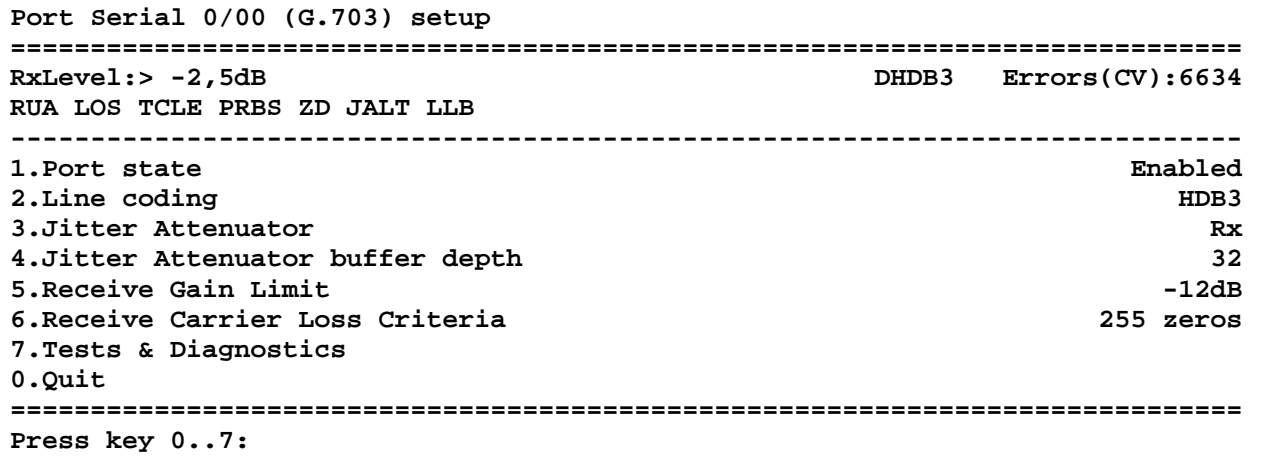

В первой строке отображается номер и тип выбранного порта.

В двух следующих строках отображается текущее состояние выбранного порта G.703 на момент входа в данный раздел меню (см. раздел [10.3.1.2.1](#page-22-0), с. [23\)](#page-22-0).

Пункт «**Port state**» позволяет выключить выбранный порт G.703 из работы. Если выбирается значение «**Enabled**», то порт включается в штатную работу мультиплексора и по нему можно передавать данные. Если выбирается значение «**Disabled**», то порт отключается от мультиплексора, передатчик порта переводится в неактивное состояние, погасают все индикаторы, относящиеся к порту, а ошибочные состояния в порте перестают учитываться при наборе статистики и формировании аварийной сигнализации.

<span id="page-22-0"></span>Пункт «**Line Coding**» позволяет выбрать метод линейного кодирования данных порта из набора «**HDB3**» и «**AMI**».

Пункт «**Jitter Attenuator**» позволяет выбрать режим работы встроенной схемы подавления фазового дрожания (джиттер-аттенюатор) порта. Джиттер-аттенюатор можно включить либо на входе приемника (значение пункта «**Rx**»), либо на выходе передатчика (значение пункта «**Tx**»), либо отключить совсем (значение пункта «**Disabled**»).

Пункт «**Jitter Attenuator buffer depth**» позволяет выбрать глубину буфера джиттераттенюатора равной либо **32** бит, либо **128** бит.

Пункт «**Receive Gain Limit**» позволяет выбрать чувствительность приемника на уровне либо **–12dB**, либо **–43dB**.

Пункт «**Receive Carrier Loss Criteria**» позволяет выбрать критерий определения факта потери сигнала на входе приемника. Сигнал может считаться потерянным при получении либо 255-ти, либо 2048-ми последовательных нулей (значение пункта «**255 zeros**» либо «**2048 zeros**» соответственно).

Раздел меню «**Tests & Diagnostics**» (см. раздел [10.3.1.2.2](#page-23-0), с. [24](#page-23-0)) предназначен для проведения тестирования порта G.703. Он позволяет управлять включением тестовых шлейфов, подключать встроенный BER-тестер к необходимым портам мультиплексора. Кроме того, в этом режиме может осуществляться просмотр статистики при проведении тестирования каналов и линий связи.

#### *10.3.1.2.1 Текущее состояние порта G.703*

Текущее состояние порта G.703 отображается в двух верхних строках меню в следующем виде:

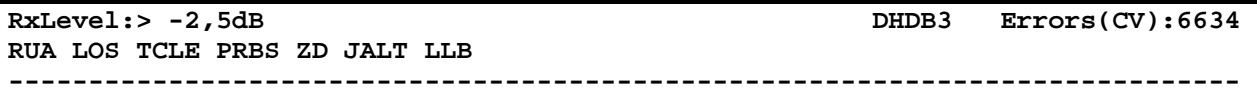

В первой строке содержится информация:

- об уровне принимаемого сигнала (**RxLevel**);
- о текущем количестве обнаруженных ошибок (**Errors**). При кодировании HDB3 считается количество ошибок типа CV (Code Violation), а при кодировании AMI — количество ошибок типа BPV (Bi-Polar Violation). Количество ошибок начинает считаться с нуля после включения питания мультиплексора. При переполнении 31-разрядного счетчика ошибок его значение сбрасывается в ноль.

Кроме того, выводится информация об обнаружении портом G.703 определенных событий в виде перечня надписей-флагов. Если событие обнаруживается в момент вывода меню на экран, то соответствующая надпись выводится. Если указанное событие не обнаружено, то надпись не выводится.

**Примечание.** Для обновления информации о текущем состоянии порта необходимо нажать клавишу ENTER.

Для порта G.703 определен следующий перечень обнаруживаемых событий:

<span id="page-23-0"></span>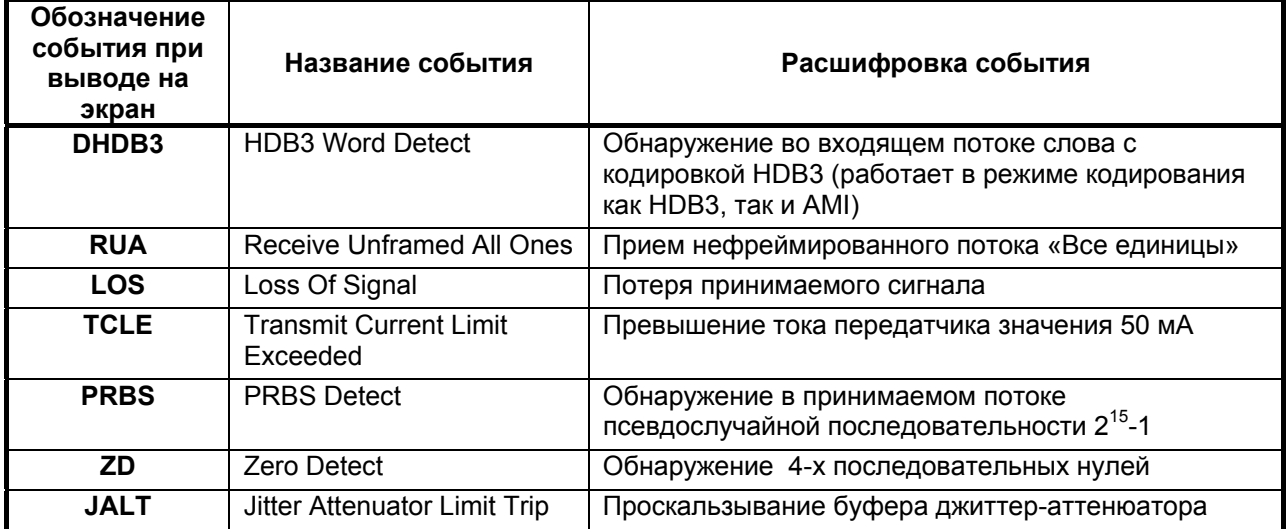

Кроме того, в случае установки в порте одного из видов шлейфов, в строке текущего состояния выводится надпись о типе шлейфа. Возможны следующие варианты (назначение различных видов шлейфов см. в разделе [11.1](#page-37-0), с. [38](#page-37-0)):

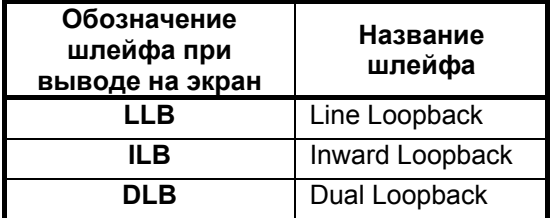

#### *10.3.1.2.2 Раздел меню «Tests & Diagnostics» порта G.703*

Данный раздел меню предназначен для проведения тестирования порта G.703. Он позволяет управлять включением тестовых шлейфов, подключать встроенный BER-тестер к необходимым портам мультиплексора. Кроме того, в этом режиме может осуществляться просмотр статистики при проведении тестирования каналов и линий связи. Данный раздел меню выглядит следующим образом:

```
Port Serial 0/00 (G.703) Tests & Diagnostics 
============================================================================= 
RxLevel:> -2,5dB Errors(CV):0 
----------------------------------------------------------------------------- 
1.Loopback Off 
2.BERT 
3.Transmitter test 
4.Show port status 
5.Insert a single BPV 
6.Reset Error(CV) counter 
0.Quit 
============================================================================= 
Press key 0..6:
```
В первых строках отображается текущее состояние порта G.703 аналогично разделу [10.3.1.2.1](#page-22-0), с. [23](#page-22-0).

Пункт «**Loopback**» предназначен для управления шлейфами порта G.703. Можно выбрать один из следующих видов шлейфов (описание типов шлейфов см. в разделе [11.1,](#page-37-0) с. [38](#page-37-0)): «**Line**», «**Inward**», «**Dual**», а также отключить все шлейфы: «**Off**».

Раздел меню «**BERT**» позволяет проводить тестирование порта G.703 с помощью встроенного BER-тестера (см. раздел [10.3.1.2.2.1](#page-24-0), с. [25\)](#page-24-0).

Раздел меню «**Transmitter test**» позволяет перевести линейный передатчик выбранного порта G.703 в режим генерации в линию тестовой последовательности (см. раздел [10.3.1.2.2.2,](#page-25-0) с. [26](#page-25-0)).

<span id="page-24-0"></span>Пункт «**Insert a single BPV**» позволяет вставить единичную ошибку кодообразования в выходной поток порта G.703 для проверки схемы обнаружения данного типа ошибки на противоположном конце линии. Данный пункт имеет смысл только при кодировании AMI.

Пункт «**Reset Error counter**» позволяет сбросить счетчик ошибок порта. При кодировании HDB3 сбрасывается счетчик ошибок типа CV, а при кодировании AMI — счетчик ошибок типа BPV.

Пункт «**Show port status**» позволяет динамически отображать на экране терминала текущее состояние порта в следующем виде (информация обновляется раз в секунду):

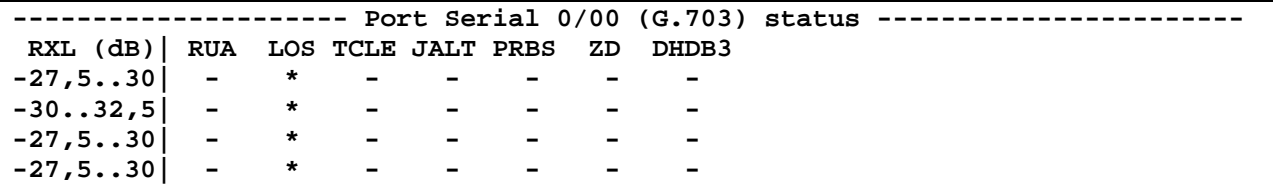

Выводится информация об уровне сигнала на входе приемника порта, а также информация о событиях, зафиксированных портом за время выполнения данного пункта. Расшифровка событий приведена в разделе [10.3.1.2.1](#page-22-0), с. [23.](#page-22-0)

#### **10.3.1.2.2.1 Раздел меню «BERT» порта G.703**

Данный раздел меню позволяет проводить тестирование порта G.703 с помощью встроенного BER-тестера и выглядит следующим образом:

```
BERT on Port Serial 0/00 (G.703) 
============================================================================= 
1.Run BERT to Port 
2.Run BERT to Line 
3.Pseudo-random test sequence Non-inverted 
0.Quit 
============================================================================= 
Press key 0..3:
```
Пункт «**Pseudo-random test sequence**» позволяет инвертировать псевдослучайную последовательность, используемую BER-тестером. При выборе значения «**Non-inverted**» будет использоваться не инвертированная последовательность 215–1, а при выборе значения «**Inverted**» — инвертированная (значения выбраны в соответствии с разделами 3 и 5.3 рекомендации O.150 (05/96) ITU-T). Инвертирование псевдослучайной последовательности может понадобиться для совместимости с оборудованием третьих фирм.

При выборе пункта «**Run BERT to Port**» тестовая последовательность (215–1) подается на соответствующий вход схемы объединения потоков Е1 мультиплексора (т.е. в порт).

При выборе пункта «**Run BERT to Line**» тестовая последовательность (215–1) подается на вход передатчика интерфейса порта G.703 для передачи в линию.

Сразу после выбора одного из этих пунктов включается BER-тестер и начинается процесс тестирования.

Отчет о процессе тестирования, отображаемый на экране терминала, выглядит следующим образом:

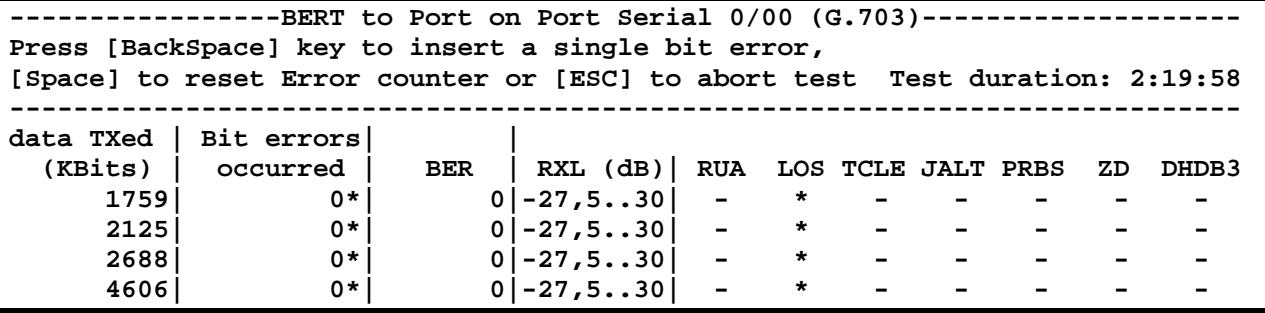

В правом верхнем углу отчета выводится время (в часах, минутах и секундах) с начала тестирования (**Test duration**).

<span id="page-25-0"></span>Далее выводится информация о состоянии канала (обновляется примерно раз в секунду). включая:

- Количество переданной информации в процессе тестирования (в килобитах) - $\mathbf{r}$ «data Txed (KBits)»:
- Количество ошибок, зафиксированных в процессе тестирования «Bit errors occurred». Если счетчик ошибок (32-разрядный) переполняется, то выводится надпись «>2E31». Наличие символа «\*» возле количества ошибок означает, что синхронизация BER-тестера в данную секунду отсутствует:
- Относительный уровень ошибок, зафиксированный в процессе тестирования «BER»;
- Набор событий, зафиксированных в процессе тестирования (расшифровку событий см. в разделе 10.3.1.2.1, с. 23) в следующем виде: если данное событие было зафиксировано в течение текущей секунды, то под его обозначением выводится символ «\*». В противном случае выводится символ «-».

В процессе тестирования пользователь может в любой момент вставить в поток единичную битовую ошибку, нажав клавишу «BackSpace», или принудительно обнулить счетчик ошибок, нажав клавишу «Space». Процесс тестирования можно прервать, нажав клавишу «Esc».

## 10.3.1.2.2.2 Раздел меню «Transmitter Test» порта G.703

Данный раздел меню позволяет переводить линейный передатчик порта G.703 в режим генерации в линию тестовой последовательности и выглядит следующим образом:

```
Select Transmitter Test
1.Run All Ones test
2.Run 1:1 test
0.0uit
Press key 0..2:
```
При выборе пункта «Run All Ones test» передатчик генерирует в линию тестовую последовательность «Все единицы».

При выборе пункта «Run 1:1 test» передатчик генерирует последовательность «Чередующиеся 1 и 0».

На экране терминала отображается:

#### **Transmitter Test All Ones in progress** Press any key to stop it....

ипи

**Transmitter Test 1:1 in progress** Press any key to stop it....

Нажатие любой клавиши приводит к завершению теста.

#### 10.3.1.3 Настройка портов УПИ-2 и УПИ-3

Подробное описание характеристик портов УПИ-2 и УПИ-3, расположенных на дополнительном интерфейсном модуле MIM-UPI2. МІМ-UPI3 или МІМЕ-2хUPI3. приведено в документации на соответствующие модули.

Раздел меню настройки этих портов выглядит следующим образом:

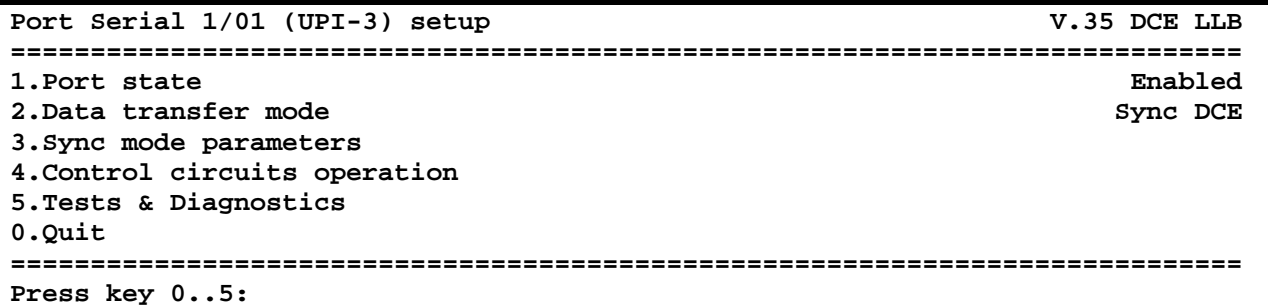

В первой строке отображается номер и тип порта, а также его текущее состояние на момент входа в данный раздел меню (см. раздел 10.3.1.3.1, с. 28).

Пункт «Port state» позволяет выключить выбранный порт УПИ-2 или УПИ-3 из работы. Если выбирается значение «Enabled», то порт включается в штатную работу мультиплексора и по нему можно передавать данные. Если выбирается значение «**Disabled**», то порт отключается от мультиплексора, погасают все индикаторы, относящиеся к порту, а ошибочные состояния в порте перестают учитываться при наборе статистики и формировании аварийной сигнализации.

Пункт «Data transfer mode» позволяет выбрать режим работы порта УПИ-2 или УПИ-3 в процессе передачи данных. В текущей версии программного обеспечения реализован лишь один режим работы: «Sync DCE» — порт работает в синхронном режиме и исполняет роль **DCE-** устройства.

Раздел меню «Sync mode parameters» (см. раздел 10.3.1.3.2, с. 28) позволяет настроить параметры работы порта УПИ-2 или УПИ-3 в синхронном режиме, включая выбор полярности цепей данных и тактирования, а также способов синхронизации при обмене данными.

Раздел меню «Control circuits operation» (см. раздел 10.3.1.3.3, с. 29) позволяет настроить параметры работы цепей управления порта УПИ-2 или УПИ-3 при обмене данными.

Раздел меню «Tests & Diagnostics» (см. раздел 10.3.1.3.4, с. 30) предназначен для проведения тестирования порта УПИ-2 или УПИ-3. Он позволяет управлять включением тестовых шлейфов, подключать встроенный BER-тестер к необходимым портам мультиплексора. Кроме того, в этом режиме может осуществляться просмотр статистики при проведении тестирования каналов и линий связи

#### <span id="page-27-0"></span>*10.3.1.3.1 Текущее состояние портов УПИ-2 и УПИ-3*

Текущее состояние порта УПИ-2 или УПИ-3 отображается в правой части верхней строки меню в следующем виде:

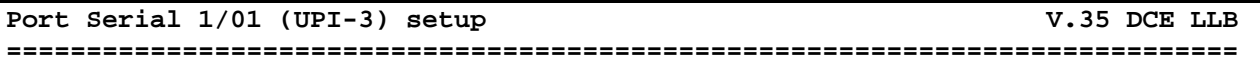

Выводится информация о типе подключенного к порту УПИ-2 или УПИ-3 интерфейсного кабеля.

**Примечание.** Для обновления информации о текущем состоянии порта необходимо нажать клавишу ENTER.

Для порта УПИ-2 возможны следующие типы интерфейсных кабелей: V.35, RS-449/V.36, RS-530. Порт УПИ-2 в мультиплексоре ГМ-1-М2А поддерживает только режим DCE. При подключении кабеля неизвестного типа будет выведено значение «**Unknown**». При отключенном кабеле будет выведено значение «**RS-530A DCE**».

Для порта УПИ-3 разрешены следующие типы интерфейсных кабелей: V.35, RS-449/V.36, RS-530. Порт УПИ-3 в мультиплексоре ГМ-1-М2А поддерживает только режим DCE.. При подключении кабеля неизвестного типа будет выведено значение «**Unknown**». При отключенном кабеле информация о типе кабеля не выводится.

**Внимание!** Порты УПИ-2 и УПИ-3 могут работать **только** в режиме DCE. Подключение кабелей DTE не поддерживается и может привести к поломке мультиплексора или внешнего оборудования.

Кроме того, в случае установки в порте одного из видов шлейфов, в строке текущего состояния выводится надпись о типе шлейфа. Возможны следующие варианты (назначение различных видов шлейфов см. в разделе [11.1](#page-37-0), с. [38](#page-37-0)):

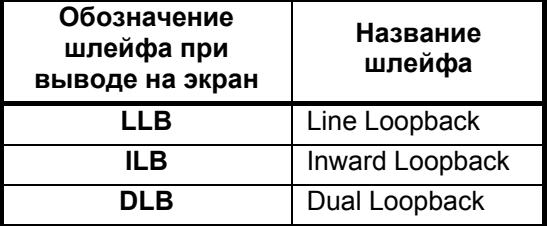

*10.3.1.3.2 Раздел меню «Sync mode parameters» портов УПИ-2 и УПИ-3* 

Данный раздел меню позволяет настроить параметры работы порта УПИ-2 или УПИ-3 в синхронном режиме и выглядит следующим образом:

```
Port Serial 1/01 (UPI-3) sync mode parameters 
============================================================================= 
1.Data&Clock circuits polarity 
2.TxD synchronization source External (CLK)
3.RxD sync forced to TxD sync \blacksquare0.Quit 
============================================================================= 
Press key 0..3:
```
Раздел меню «**Data&Clock circuits polarity**» позволяет инвертировать полярность следующих цепей данных и синхронизации порта УПИ-2 или УПИ-3: «**TxD**», «**RxD**», «**TxC**», «**RxC**» и «**CLK**». Для каждой цепи можно выбрать значение «**Normal**» или «**Inverse**».

<span id="page-28-0"></span>Пункт «TxD synchronization source» позволяет выбрать источник синхронизации цепи TxD порта УПИ-2 или УПИ-3. Возможен выбор одного из следующих вариантов:

- «Internal Osc» синхронизация от внутреннего кварцевого генератора мультиплексора;
- «External (CLK)» синхронизация от внешней частоты с входной цепи СLК порта УПИ-2  $\blacksquare$ или УПИ-3:
- «Remote (RxC)» синхронизация от цепи RxC, которая в свою очередь тактируется от удаленного мультиплексора.

Примечание. Порты УПИ-2 и УПИ-3 могут работать только на скорости 2048 кбит/с +-50ppm независимо от способа синхронизации.

Пункт «RxD sync forced to TxD sync» позволяет принудительно фазировать цепь синхронизации (RxC) цепи RxD с цепью синхронизации (CLK или TxC) цепи TxD. При выборе значения «Yes» сигнал RxC становится синхронен и синфазен сигналу TxC/CLK за счет использования эластичной памяти. При выборе значения «No» сигнал RxC синхронизируется от удаленного мультиплексора.

Примечание. При выборе варианта «Remote (RxC)» в качестве источника синхронизации TxD пункт «RxD sync forced to TxD sync» теряет смысл. Однако при включении принудительной синхронизации данные на выходе RxD будут проходить через эластичную память, что может иметь нежелательные последствия. Поэтому при упомянутом варианте синхронизации принудительную синхронизацию рекомендуется отключать.

#### 10.3.1.3.3 Раздел меню «Control circuits operation» портов УПИ-2 и УПИ-3

Данный раздел меню позволяет настроить параметры работы цепей управления порта УПИ-2 или УПИ-3 при обмене данными и выглядит следующим образом:

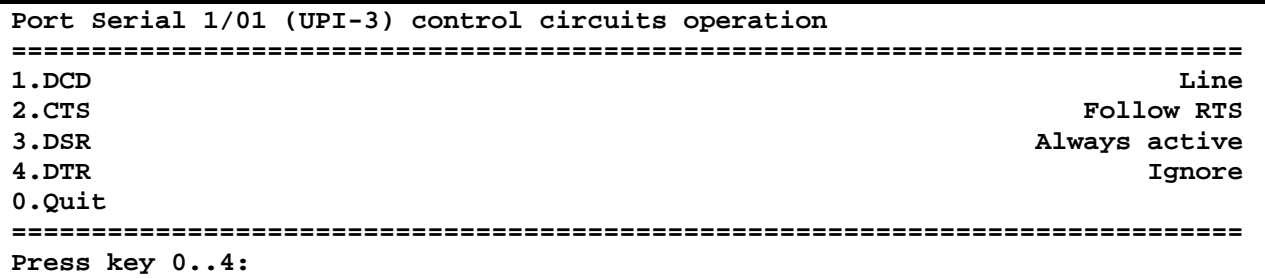

Пункт «DCD» позволяет выбрать один из следующих режимов работы выходной цепи DCD порта УПИ-2 или УПИ-3: «Always active» — цепь всегда находится в активном состоянии при включенном мультиплексоре, «Line» — цепь находится в активном состоянии только при наличии связи между локальным и удаленным мультиплексорами.

Пункт «СТS» позволяет выбрать один из следующих режимов работы выходной цепи CTS порта УПИ-2 или УПИ-3: «Always active» - цепь всегда находится в активном состоянии при включенном мультиплексоре, «Follow RTS» - цепь повторяет состояние входной цепи RTS порта УПИ-2 или УПИ-3.

Пункт «DSR» позволяет выбрать один из следующих режимов работы выходной цепи DSR порта УПИ-2 или УПИ-3: «Always active» — цепь всегда находится в активном состоянии при включенном мультиплексоре, «Follow DCD» — цепь повторяет состояние выходной цепи DCD порта УПИ-2 или УПИ-3.

Пункт «DTR» позволяет выбрать один из следующих режимов работы входной цепи DTR порта УПИ-2 или УПИ-3: «Normal» — при пассивном состоянии цепи данные, поступающие от внешнего оборудования, игнорируются (на удаленное оборудование передаются данные, состоящие из всех «0»), «Ignore» — состояние цепи игнорируется.

#### <span id="page-29-0"></span>10.3.1.3.4 Раздел меню «Tests & Diagnostics» портов УПИ-2 и УПИ-3

Данный раздел меню предназначен для проведения тестирования порта УПИ-2 или УПИ-3. Он позволяет управлять включением тестовых шлейфов, подключать встроенный BER-тестер к необходимым портам мультиплексора. Кроме того, в этом режиме может осуществляться просмотр статистики при проведении тестирования каналов и линий связи. Данный раздел меню выглядит следующим образом:

```
Port Serial 1/01 (UPI-3) Tests & Diagnostics
                             V.35 DCE LLB
1.Loopback
                                 \bigcap ff
2.RERT
3.RxD test
0.0uit
Press key 0..3:
```
В первой строке отображается текущее состояние порта УПИ-2 или УПИ-3 аналогично разделу 10.3.1.3.1, с. 28.

Пункт «Loopback» предназначен для управления шлейфами порта УПИ-2 или УПИ-3. Можно выбрать один из следующих видов шлейфов (описание типов шлейфов см. в разделе 11.1, с. 38): «Line», «Inward», «Dual», а также отключить все шлейфы: «Off».

Раздел меню «BERT» позволяет проводить тестирование порта УПИ-2 или УПИ-3 с помощью встроенного BER-тестера (см. раздел 10.3.1.3.4.1, с. 30).

Раздел меню «RxD test» позволяет перевести цепь RxD порта УПИ-2 или УПИ-3 в режим генерации в линию тестовой последовательности, вид которой выбирается в разделе 10.3.1.3.4.2. c. 31.

#### 10.3.1.3.4.1 Раздел меню «BERT» портов УПИ-2 и УПИ-3

Данный раздел меню позволяет проводить тестирование порта УПИ-2 или УПИ-3 с помощью встроенного BER-тестера и выглядит следующим образом:

```
BERT on Port Serial 1/01 (UPI-3)
1.Run BERT to Port
2.Run BERT to Line
0.0uit
Press key 0..2:
```
При выборе пункта «Run BERT to Port» тестовая последовательность (2<sup>15</sup>-1) подается на соответствующий вход схемы объединения компонентных потоков мультиплексора (т.е. в порт).

При выборе пункта «Run BERT to Line» тестовая последовательность подается на вход линейного передатчика цепи RxD порта УПИ-2 или УПИ-3 для передачи в линию.

Сразу после выбора одного из этих пунктов включается BER-тестер и начинается процесс тестирования.

Отчет о процессе тестирования, отображаемый на экране терминала, выглядит следующим образом:

```
-----------------BERT to Port on PORT SERIAL 1/01 (UPI-3) -------------------
Press [BackSpace] key to insert a single bit error,
[Space] to reset Error counter or [ESC] to abort test Test duration: 2:19:58
  data TXed | Bit errors |
  (KBits) | occurred |
                        BER
     1759 l
                  0*\mathbf 021250*\pmb{0}2688
                  0*\Omega4606
                  0*\Omega
```
<span id="page-30-0"></span>В правом верхнем углу отчета выводится время (в часах, минутах и секундах) с начала тестирования (Test duration).

Далее выводится информация о состоянии порта УПИ-2 или УПИ-3 (обновляется примерно раз в секунду), включая:

- Количество переданной информации в процессе тестирования (в килобитах) -«data TXed (KBits)»;
- Количество ошибок. зафиксированных тестирования  $\overline{B}$ процессе «Bit errors occurred». Если счетчик ошибок (32-разрядный) переполняется, то выводится надпись «>2E31». Наличие символа «\*» возле количества ошибок означает, что синхронизация ВЕR-тестера в данную секунду отсутствует. Наличие символа «#» возле количества ошибок означает, что отсутствует внешний сигнал синхронизации порта (такое возможно только в режиме синхронизации «External»);
- Относительный уровень ошибок, зафиксированный в процессе тестирования -«BER».

В процессе тестирования пользователь может в любой момент вставить в поток единичную битовую ошибку, нажав клавишу «BackSpace», или принудительно обнулить счетчик ошибок, нажав клавишу «Space». Процесс тестирования можно прервать, нажав клавишу «Esc».

#### 10.3.1.3.4.2 Раздел меню «RxD Test» портов УПИ-2 и УПИ-3

Данный раздел меню позволяет переводить цепь RxD порта УПИ-2 или УПИ-3 в режим генерации в линию тестовой последовательности и выглядит следующим образом:

```
Select RxD Test
1.Run 1:1 test
0.0uit
Press key 0..1:
```
При выборе пункта «Run 1:1 test» в линию генерируется последовательность «Чередующиеся 1 и 0».

На экране терминала отображается:

RxD Test 1:1 in progress Press any key to stop it....

Нажатие любой клавиши приводит к завершению теста.

#### <span id="page-31-0"></span>**10.3.2 Раздел меню «Remote control»**

Данный раздел меню предназначен для настройки и контроля удаленного мультиплексора, а также для ограничения доступа к локальному мультиплексору со стороны удаленного. Вид раздела на экране терминала приведен далее:

```
Remote control 
============================================================================= 
1. Remote access to local disabled in the contract of the contract of the contract of the contract of the contract of the contract of the contract of the contract of the contract of the contract of the contract of the con
2.Initiate access to remote 
0.Quit 
============================================================================= 
Press key 0..2:
```
Пункт «**Remote access to local**» позволяет ограничить доступ к настройкам локального мультиплексора со стороны удаленного. При выборе варианта «**Disabled**» доступ со стороны удаленного мультиплексора к локальному будет запрещен, а при выборе варианта «**Enabled**» разрешен.

Пункт «**Initiate access to remote**» позволяет инициировать процедуру доступа к настройкам удаленного мультиплексора. При выборе данного пункта мультиплексор пытается установить соединение с удаленным мультиплексором. При отсутствии связи по оптическому каналу или если на удаленном мультиплексоре включено ограничение удаленного доступа (пункт меню «**Remote access to local**»), выдается соответствующее диагностическое сообщение. Также соединение не может быть установлено в течение 5 секунд с момента последнего нажатия клавиши на терминале удаленного мультиплексора или с момента окончания предыдущего сеанса удаленного доступа.

**Внимание!** При включенном шлейфе на оптическом порту мультиплексора удалённый доступ к нему через этот порт невозможен. Если шлейф был включён в сеансе удалённого доступа, то этот сеанс прерывается. Чтобы восстановить удалённый доступ необходимо выключить шлейф на оптическом порту. Для этого можно использовать порт Console или выключить и включить напряжение питания.

В случае успешного установления соединения, на экране терминала появится главный раздел меню удаленного мультиплексора в следующем виде:

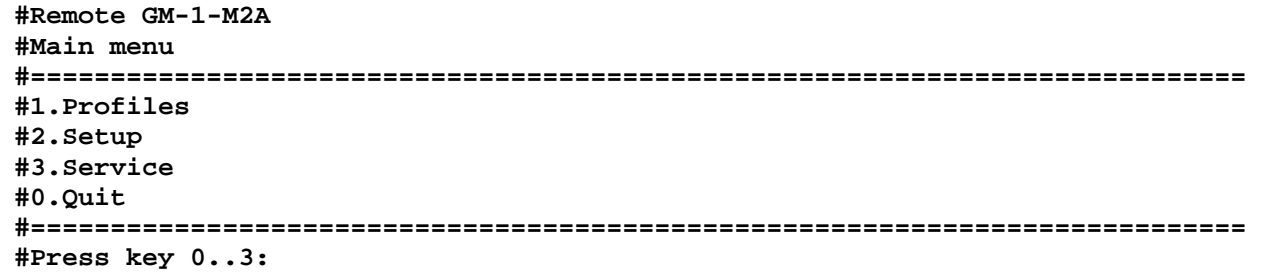

Вид данного раздела совпадает с соответствующим разделом меню локального мультиплексора, за следующими исключениями:

- в начале каждой строки добавляется символ «#», означающий, что осуществляется сеанс удаленного доступа, и на экране отображается меню удаленного мультиплексора;
- добавлен пункт меню «**Quit**», позволяющий закончить сеанс удаленного доступа и вернуться к конфигурации локального мультиплексора.

Работа с меню удаленного мультиплексора ничем не отличается от работы с меню локального мультиплексора.

При активном сеансе удаленного доступа на экране терминала удаленного мультиплексора выводится следующее сообщение:

**\*\*\*\*\*\*\*\*\*\*\*\*\*\*\*\*\*\*\*\*\*\*\*\*\*\*\*\*\*\*\*\*\*\*\*\*\*\*\*\*\*\*\*\*\*\*\*\*\*\*\*\*\*\*\*\*\*\*\*\*\*\*\*\*\*\*\*\*\*\*\*\*\*\*\*\*\* Control from remote device activated Press Enter to abort... \*\*\*\*\*\*\*\*\*\*\*\*\*\*\*\*\*\*\*\*\*\*\*\*\*\*\*\*\*\*\*\*\*\*\*\*\*\*\*\*\*\*\*\*\*\*\*\*\*\*\*\*\*\*\*\*\*\*\*\*\*\*\*\*\*\*\*\*\*\*\*\*\*\*\*\*\*** 

Если в это время на терминале удаленного мультиплексора нажать клавишу «**Enter**», то сеанс удаленного доступа будет принудительно прерван, удаленный мультиплексор вернется в режим конфигурации с клавиатуры своего терминала, а на экране локального мультиплексора будет выведено соответствующее диагностическое сообщение. То же самое произойдет, если в процессе удаленного доступа произойдет обрыв связи между мультиплексорами. В иных случаях сеанс удаленного доступа может осуществляться бесконечно долго, с любыми паузами между вводом команд.

#### <span id="page-33-0"></span>10.4 Раздел меню «Service»

Данный раздел меню позволяет выполнять ряд сервисных функций, включая генерацию отчета о текущем состоянии мультиплексора для отправки в службу поддержки производителя при разрешении проблем, а также обновление его программного обеспечения при модернизации или добавлении новых функциональных возможностей.

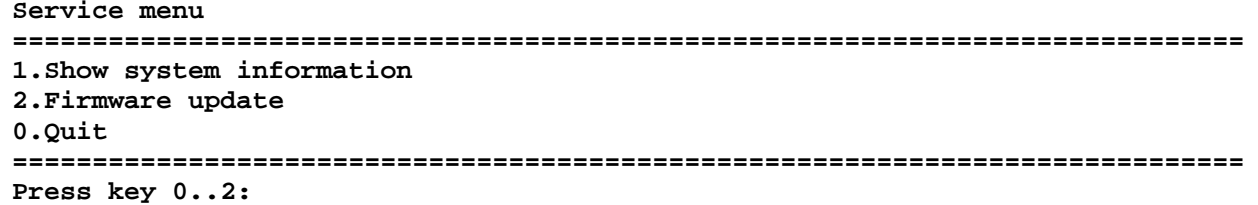

#### 10.4.1 Пункт меню «Show system information»

Выбор данного пункта приводит к выводу на экран терминала полной информации о системе, включая названия и версии всех сменных модулей, а также текущей конфигурации и состояния системы и всех ее портов. Данную информацию следует использовать при общении с производителем по поводу поддержки мультиплексора.

Ниже приведен пример выводимой в данном режиме информации:

```
======================== GM-1-M2A system information =========================
GM-1-M2A-DC60-S13/30 (ID:206.33)
HW:1.0 FW:01.00.0001 SN:1999
============================== Ports settings =================================
Optical
Port Settings:
                              Port Status:
 Loopback state..........Off
                              AIS RDI LOS LOF LBS
                                       \star\mathbf{r}Serial 1/00 (G.703)
State | LineCode | JittAtt | JA Depth | RxGain | RxCrLossCriteria | LPB |
Enabled AMI Rx 32 -12dB 255 zeros Off
--------------------------Current status & Statistics-----------
 Errors | RXL (dB) | RUA LOS TCLE JALT PRBS ZD DHDB3
|BPV: 66171|1 - 1\star\sim - \sim\sim - \sim\sim 100Serial 2/00 (G.703)
State | LineCode | JittAtt | JA Depth | RxGain | RxCrLossCriteria | LPB |
Enabled HDB3 Rx 32 -12dB 255 zeros Off
  ----------------------Current status & Statistics-------------------------
  Errors | RXL (dB) | RUA LOS TCLE JALT PRBS ZD DHDB3
|CV: 66815| > -2,5 | * - - * -
                                       \simSerial 2/01 (G.703)
State | LineCode | JittAtt | JA Depth | RxGain | RxCrLossCriteria | LPB |
Enabled HDB3 Rx 32 -12dB 255 zeros Off
-------------------------Current status & Statistics-------------------------
 Errors | RXL (dB) | RUA LOS TCLE JALT PRBS ZD DHDB3
|CV: 3475| | - * - - - -\sim\overline{\phantom{a}}Press any key to continue
```
#### <span id="page-34-0"></span>10.4.2.1 Обновление программного обеспечения в режиме локального управления

раздел меню позволяет обновить программное обеспечение Ланный (Firmware) мультиплексора. При попытке входа в данный раздел на экран терминала выводится следующее сообшение:

Firmware update interrupts device regular operation. Do you really want to continue?  $(y/n)$ 

Оно означает, что при продолжении работы с данным разделом меню штатная работа мультиплексора может быть прервана и возобновлена только после возврата в главное меню по окончании процесса обновления. Пользователь должен нажать клавишу «v» для подтверждения входа в данный раздел или клавишу «n» для возврата в предыдущий раздел меню. Нажатие любой другой клавиши приведет к повторному выводу на экран приведенного выше сообщения.

При входе в данный раздел меню на экране появляется меню начального загрузчика (Boot Loader) мультиплексора. Оно состоит из следующих пунктов:

```
GM-1-M2A Boot Loader
============================
1. Update firmware
2. Read current firmware
3. Start GM-1-M2A main program
============================
Press key 1..3:
```
Пункт «Update firmware» позволяет обновить в мультиплексор программное обеспечения (Firmware). Новые версии программного обеспечения можно взять с сайта производителя мультиплексора. Программное обеспечение представляет собой файл с расширением «zll». Терминальная программа, которая используется для связи с мультиплексором в режиме обновления программного обеспечения, должна поддерживать режим обмена файлами по протоколу Xmodem (практически любая терминальная программа, в том числе и HyperTerminal, входящий в стандартную поставку ОС Windows).

Примечание. Некоторые терминальные программы поддерживают несколько модификаций протокола Xmodem. Обновление мультиплексора должно производиться с использованием базовой модификации протокола (размер блока данных - 128 байт). Эта модификация обычно<br>обозначается в терминальных программах как Xmodem, Xmodem-128 или подобным образом. Нельзя использовать для обновления Firmware мультиплексора модификации протокола, обозначаемые как Xmodem-1k, Xmodem-1024 или подобным образом.

После запуска процесса обновления на экране терминала появится сообщение, приглашающее начать пересылку файла. Необходимо в терминальной программе выбрать режим посылки файла по протоколу Xmodem и указать имя файла с новой версией программного обеспечения мультиплексора (файл с расширением «zll»). Процесс обновления начнется автоматически. По окончании процесса обновления на экран терминала будет выдано сообщение либо об успешном окончании процесса, либо об ошибке.

Перед началом загрузки новой версии программного обеспечения происходит его проверка на совместимость с аппаратурой мультиплексора. Если обнаруживается, что загружаемая версия программного обеспечения не подходит для данного мультиплексора, то процесс обновления прерывается с выдачей соответствующего диагностического сообщения.

Примечание. В результате загрузки новой версии программного обеспечения пользовательский профиль (см. раздел 10.2, с. 19) устанавливается равным заводскому профилю.

После успешного обновления программного обеспечения мультиплексора следует выбрать пункт «Start GM-1-M2A main program» для запуска штатного режима работы мультиплексора с новой версией программного обеспечения.

Пункт «Read current firmware» позволяет выгрузить программное обеспечение мультиплексора на персональный компьютер в виде файла.

#### <span id="page-35-0"></span>10.4.2.2 Обновление программного обеспечения в режиме удаленного управления

При попытке входа в раздел обновления программного обеспечения с удаленного мультиплексора на экран терминала выводится следующее сообщение:

```
# Firmware update interrupts device regular operation.
# Do you really want to continue? (y/n)
```
Оно означает, что при продолжении работы с данным разделом меню штатная работа удаленного мультиплексора может быть прервана и возобновлена только после возврата в главное меню по окончании процесса обновления. Пользователь должен нажать клавишу «у» для подтверждения входа в данный раздел или клавишу «n» для возврата в предыдущий раздел меню. Нажатие любой другой клавиши приведет к повторному выводу на экран приведенного выше сообщения.

В случае подтверждения входа в раздел меню удаленный мультиплексор пытается запустить программу обновления программного обеспечения. При успешном запуске на экран выводится следующее сообшение:

```
#Remote update started.
#Please re-initiate access to remote device 10 seconds later.
   ***
```
Данное сообщение означает, что локальный мультиплексор вышел из режима удаленного управления и требуется повторно инициировать этот режим выбором пункта меню «Initiate access to remote device» через 10 с. После повторного запуска на экране появляется меню удаленного обновления (Remote Update). Оно состоит из следующих пунктов:

```
#Zelax GM-1-M2A remote update [v01.00.0001]
#1. Update remote firmware
#0. Exit and start remote device
#Press key 0..1:
```
В верхней строчке отображается версия удаленного загрузчика программного обеспечения:

#### #Zelax GM-1-M2A remote update [v01.00.0001]

Пункт «Update remote firmware» позволяет обновить в удаленный мультиплексор программное обеспечения (Firmware). Новые версии программного обеспечения можно взять с сайта производителя мультиплексора. Программное обеспечение представляет собой файл с расширением zll. Терминальная программа, которая используется для связи с мультиплексором в режиме обновления программного обеспечения, должна поддерживать режим обмена файлами по протоколу Xmodem (практически любая терминальная программа, в том числе и Hyperterminal, входящий в стандартную поставку ОС Windows).

Примечание. Некоторые терминальные программы поддерживают несколько модификаций протокола Xmodem. Обновление мультиплексора должно производиться с использованием базовой модификации протокола (размер блока данных - 128 байт). Эта модификация обычно<br>обозначается в терминальных программах как Xmodem, Xmodem-128 или подобным образом. Нельзя использовать для обновления ПО мультиплексора модификации протокола, обозначаемые как Xmodem-1k, Xmodem-1024 или подобным образом.

После запуска процесса обновления на экране терминала появится сообщение, приглашающее начать пересылку файла. Необходимо в терминальной программе выбрать режим посылки файла по протоколу Xmodem и указать имя файла с новой версией программного обеспечения мультиплексора (файл с расширением zll). Процесс обновления начнется автоматически. По окончании процесса обновления на экран терминала будет выдано сообщение либо об успешном окончании процесса, либо об ошибке.

Перед началом загрузки новой версии программного обеспечения происходит его проверка на совместимость с аппаратурой мультиплексора. Если обнаруживается, что загружаемая версия программного обеспечения не подходит для имеющейся у пользователя аппаратуры, то процесс обновления прерывается с выдачей соответствующего диагностического сообщения.

**Примечание.** В результате загрузки новой версии программного обеспечения пользовательский профиль устанавливается равным заводскому профилю.

**Внимание!** После загрузки в удаленный мультиплексор версии программного обеспечения, которая не поддерживает удаленного обновления, дальнейшие изменения версии в удаленном режиме становятся невозможны! В этом случае необходимо будет произвести обновление программного обеспечения мультиплексора с локального терминала.

Если в процессе удаленного обновления программного обеспечения произойдет прерывание связи между мультиплексорами или кратковременное пропадание питания на одном из мультиплексоров, после восстановления связи процесс обновления можно возобновить. Для этого нужно повторно установить связь с удаленным мультиплексором, который сразу окажется в режиме удаленного обновления.

**Внимание!** При удаленном обновлении программного обеспечения возможно возникновение таких ошибок, после которых удаленный доступ к мультиплексору будет невозможен. В этом случае необходимо будет произвести обновление программного обеспечения мультиплексора с его локального терминала.

**Внимание!** Настоятельно не рекомендуется прерывать процесс удаленного обновления до его успешного завершения, поскольку это может привести к потере работоспособной версии программного обеспечения в мультиплексоре.

После успешного обновления программного обеспечения удаленного мультиплексора следует выбрать пункт «**Exit and start remote device**» для запуска штатного режима работы удаленного мультиплексора с новой версией программного обеспечения. Следует помнить, что выполнение данного пункта приводит к разрыву связи между мультиплексорами. Если при выполнении данного пункта будет обнаружено, что на удаленном мультиплексоре отсутствует рабочая версия программного обеспечения, то будет запрошено подтверждение:

```
# *** Trying to start remote device. Please wait... ***
```
**Remote device has no valid program and can't be started! Do you really want to terminate remote update session? (y/n)** 

В случае утвердительного ответа процесс удаленного управления будет закончен, но удаленный мультиплексор останется в нерабочем режиме до момента успешного обновления в нем программного обеспечения. В случае отрицательного ответа произойдет возврат в меню удаленного обновления.

В процессе удаленного обновления на экране терминала удаленного мультиплексора выводится следующее сообщение:

**\*\*\*\*\*\*\*\*\*\*\*\*\*\*\*\*\*\*\*\*\*\*\*\*\*\*\*\*\*\*\*\*\*\*\*\*\*\*\*\*\*\*\*\*\*\*\*\*\*\*\*\*\*\*\*\*\*\*\*\*\*\*\*\*\*\*\*\*\*\*\*\*\*\*\*\*\* Update from remote device active. Please don't press keys until update completed! (ESC terminates update process in emergency) \*\*\*\*\*\*\*\*\*\*\*\*\*\*\*\*\*\*\*\*\*\*\*\*\*\*\*\*\*\*\*\*\*\*\*\*\*\*\*\*\*\*\*\*\*\*\*\*\*\*\*\*\*\*\*\*\*\*\*\*\*\*\*\*\*\*\*\*\*\*\*\*\*\*\*\*\*** 

При необходимости прервать процесс удаленного обновления можно нажать клавишу «**ESC**». Если в момент нажатия в мультиплексоре есть работоспособное программное обеспечение, то оно будет автоматически запущено. Если работоспособного программного обеспечения нет, то будет запущен начальный загрузчик мультиплексора.

**Внимание!** В режиме начального загрузчика удаленное управление и обновление программного обеспечения невозможно.

Чтобы восстановить работоспособность удаленного мультиплексора, необходимо либо обновить программное обеспечение с локального терминала (см. раздел [10.4.2.1,](#page-34-0) с. [35\)](#page-34-0), либо запустить его программу (пункт «**Start GM-1-M2A main program**»), в результате чего будет запущена программа удаленного обновления, и обновить программное обеспечение с удаленного мультиплексора (см. раздел [10.4.2.2](#page-35-0), с. [36](#page-35-0)).

# <span id="page-37-0"></span>**11 Тестовый режим мультиплексора**

Тестовый режим позволяет проверить как аппаратную часть локального мультиплексора, так и различные сегменты сети, образованной линиями передачи данных, а также локальным и удаленным оборудованием.

Для тестирования используются встроенный BER тестер и проверочные шлейфы локального и удаленного оборудования. BER тестер представляет собой генератор псевдослучайной последовательности  $2^{15}$  - 1 (ПСП – псевдослучайная последовательность), эталонный приемниканализатор тестовой последовательности и 24-разрядный счетчик битовых ошибок.

#### **11.1 Схема тестовых шлейфов мультиплексора**

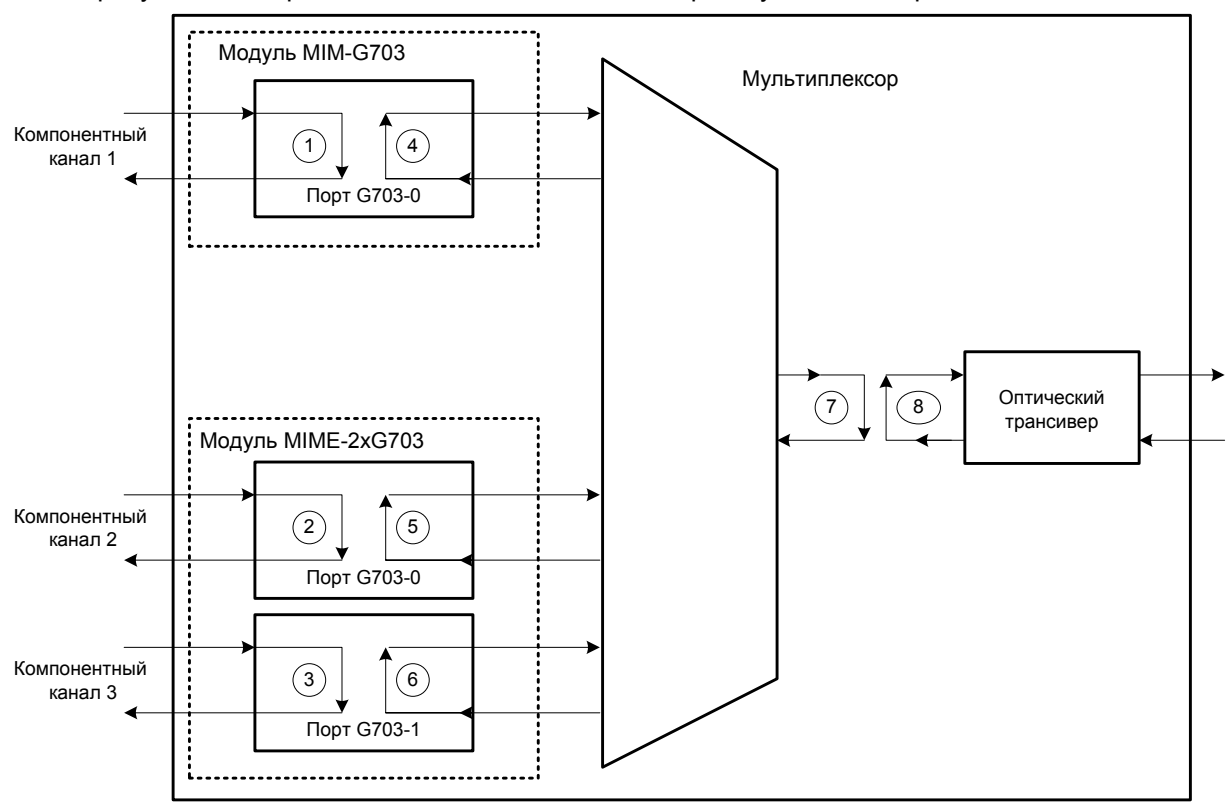

На рисунке ниже приведена схема тестовых шлейфов мультиплексора.

Назначение тестовых шлейфов, а также их названия, используемые в пользовательском терминальном меню, приведены ниже:

1,2,3 – шлейф в сторону линии G.703/E1 или УПИ-2/УПИ-3 (LINE loopback)

4,5,6 – шлейф в сторону порта G.703 или УПИ-2/УПИ-3 (INWARD loopback)

7 – шлейф в сторону оптического порта (INWARD loopback)

8 – шлейф в сторону оптоволоконной линии (LINE loopback)

Одновременное включение шлейфов "**LINE**" и "**INWARD**" порта называется двойным шлейфом – "**DUAL loopback**".

Шлейф в сторону линии G.703/Е1 или УПИ-2/УПИ-3 (LINE loopback E1/UPI2/UPI3) предназначен для тестирования линии связи, осуществляемом на удаленной станции со стороны канала G.703/Е1 или УПИ-2/УПИ-3. Шлейф включается по запросу оператора этой станции.

Шлейф в сторону оптоволоконной линии (LINE loopback) предназначен для тестирования линии связи, осуществляемом на удаленной станции со стороны оптоволоконного канала. Шлейф включается по запросу оператора этой станции.

Шлейф в сторону оптического порта (INWARD loopback) предназначен для местного тестирования оборудования локального мультиплексора.

<span id="page-38-0"></span>Шлейф в сторону порта G.703 или УПИ-2/УПИ-3 (INWARD loopback E1/UPI2/UPI3) предназначен для местного тестирования оборудования локального мультиплексора. Кроме того, этот шлейф может включаться для тестирования линии связи и оборудования локального мультиплексора, осуществляемого с удаленной станции. В этом случае шлейф включается по запросу оператора удаленной станции.

## **11.2 Тестирование и управление шлейфами**

#### **11.2.1 Выбор каналов для тестирования**

В конкретный период времени BER тестер может быть подключен только к одному (любому) порту G.703 или УПИ-2/УПИ-3.

Перед началом тестирования необходимо с помощью пользовательского меню выбрать желаемый для проверки порт G.703 или УПИ-2/УПИ-3 и точки подключения BER тестера. Существует два варианта ввода тестовой псевдослучайной последовательности (ПСП) в тракт прохождения данных. В терминальном меню пользователя эти варианты названы "**BERT to Line**" и "**BERT to Port**".

1 вариант. ПСП подается на вход передатчика интерфейса порта G.703 или УПИ-2/УПИ-3 для передачи в линию (в терминальном меню: "**BERT to Line**"). При этом может проверяться приемопередатчик и линейная часть интерфейса порта G.703 или УПИ-2/УПИ-3 локального мультиплексора, сама линия связи и частично удаленная аппаратура. Структура мультиплексора и пример подключения BER тестера приведены на рисунке ниже.

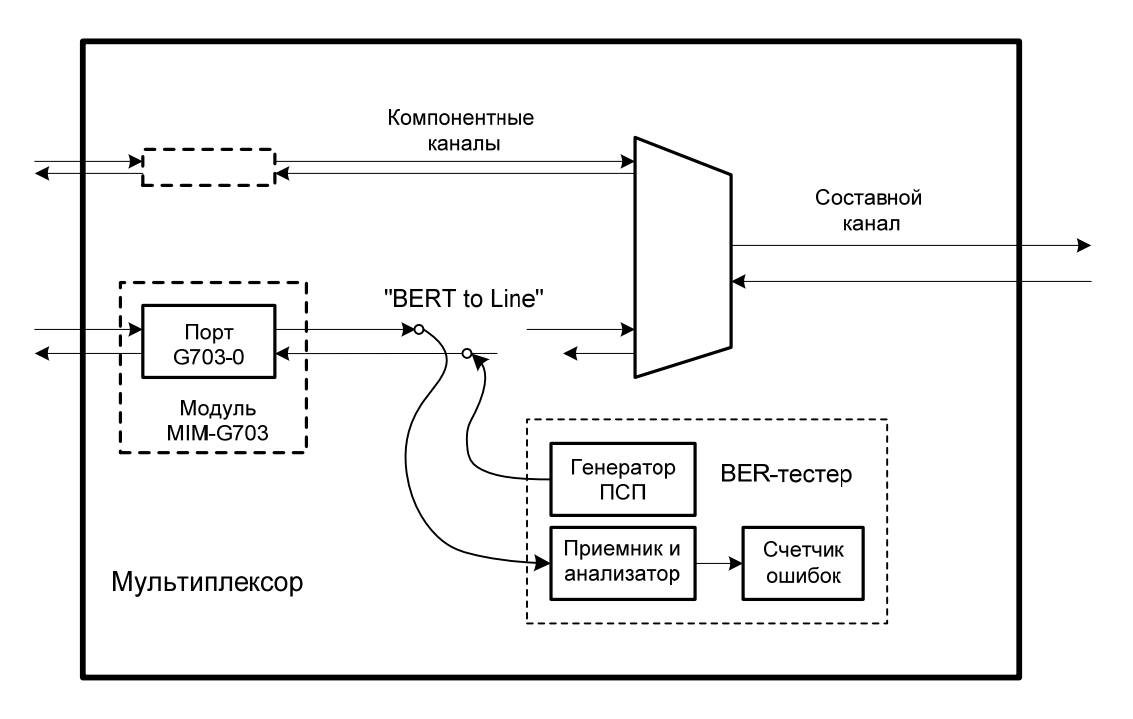

<span id="page-39-0"></span>2 вариант. ПСП подается на вход схемы объединения потоков мультиплексора (в терминальном меню: "**BERT to Port**"). При этом может проверяться схема объединения потоков локального мультиплексора, приемопередатчик и линейная часть оптического интерфейса, сама линия связи и полностью или частично удаленная аппаратура. Структура мультиплексора и пример подключения BER тестера приведены на рисунке ниже.

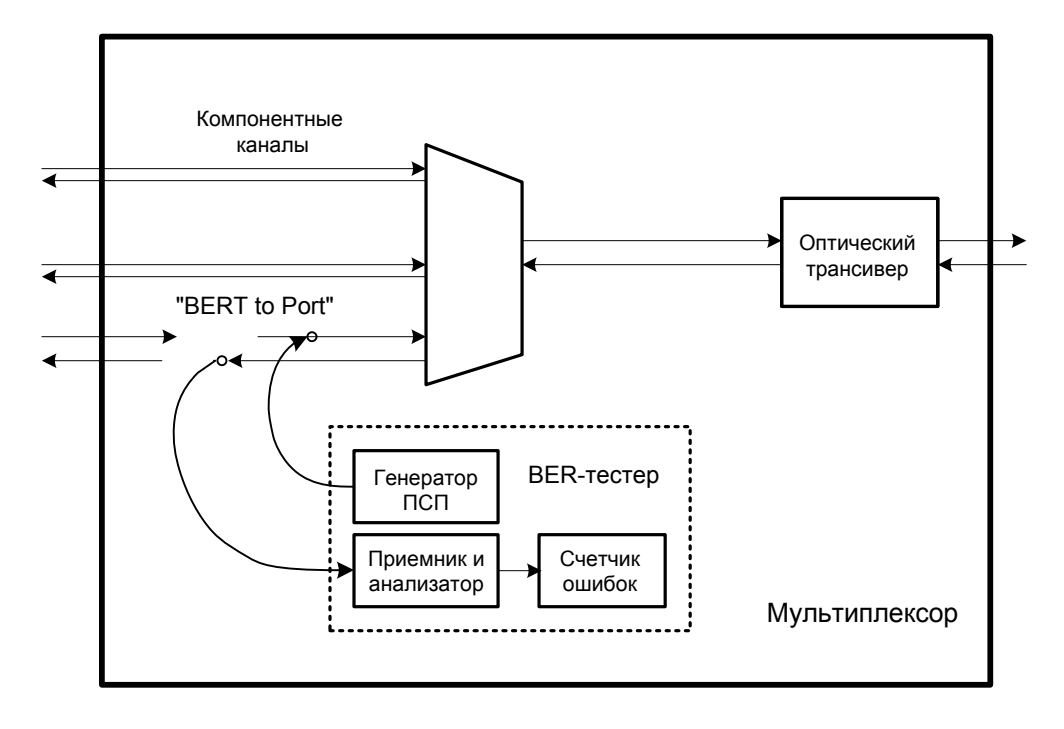

#### **11.2.2 Конфигурирование тестовых сегментов**

Целью тестирования является проверка целостности трактов прохождения данных в самом оборудовании и по линиям связи, а также оценка достоверности передачи данных.

В зависимости от объекта тестирования возможны различные схемы тестовых сегментов сети. Конфигурирование тестового сегмента осуществляется включением необходимых шлейфов или установлением технологических (тестовых) заглушек. В технологической заглушке физически реализован шлейф (линии данных передатчика соединены с линиями данных приемника). Вместо заглушки можно применить тестовый кабель с перекрестными соединениями линий приемника и передатчика.

#### **11.2.2.1 Конфигурирование для проверок "BERT to Line"**

Способ ввода тестовой последовательности, называемый в терминальном меню: "**BERT to Line**", позволяет проверить приемопередатчик и линейную часть интерфейса выбранного порта G.703 или УПИ-2/УПИ-3 локального мультиплексора, линию передачи данных и работу приемопередатчика удаленной аппаратуры.

Схема прохождения тестовых данных и используемые для проверок шлейфы приведены на рисунке ниже.

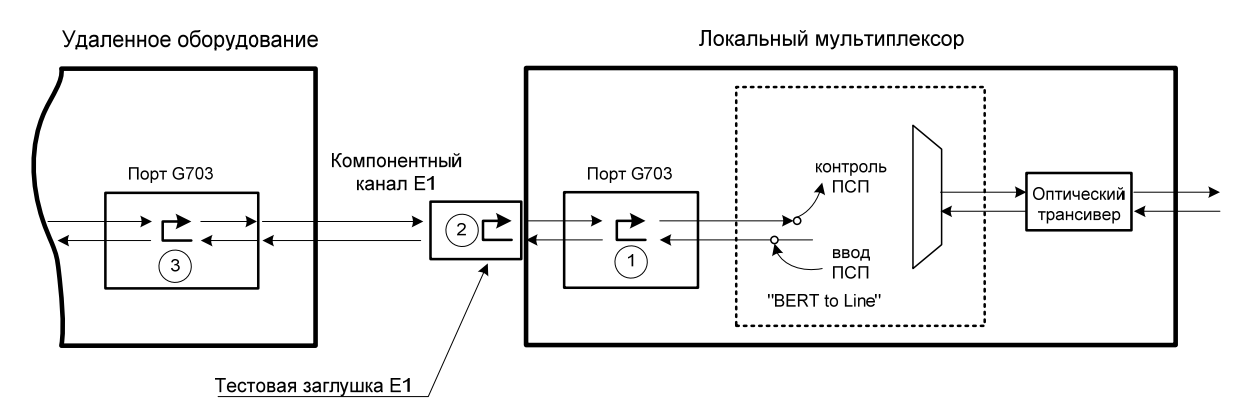

Тестовая последовательность подается на вход передатчика интерфейса порта G.703 или УПИ-2/УПИ-3. Контроль принимаемой последовательности осуществляется на выходе приемника данных из линии.

- Для проверки цифровой части приемопередатчика выбранного канала необходимо включить внутренний шлейф "**Inward**" (шлейф 1) выбранного порта G.703 или УПИ-2/УПИ-3.
- Для проверки работы всей интерфейсной части выбранного порта G.703, необходимо установить тестовую заглушку Е1 (шлейф 2) на линейный разъем проверяемого канала. Схему тестовой заглушки см. в разделе [16.3](#page-45-0), с. [46](#page-45-0).
- Для проверки линии передачи данных порта G.703 или УПИ-2/УПИ-3 необходимо обратиться к оператору удаленной станции с просьбой включить шлейф в сторону проверяемой линии (шлейф 3). При этом будет частично проверяться интерфейсная часть удаленной аппаратуры.

#### **11.2.2.2 Конфигурирование для проверок "BERT to Port"**

Способ ввода тестовой последовательности, называемый в терминальном меню: "**BERT to Port**", позволяет проверить схему мультиплексирования–демультиплексирования потоков локального мультиплексора, приемопередатчик и линейную часть оптического интерфейса, линию передачи данных и полностью или частично удаленную аппаратуру.

Схема прохождения тестовых данных и используемые для проверок шлейфы приведены на рисунке ниже.

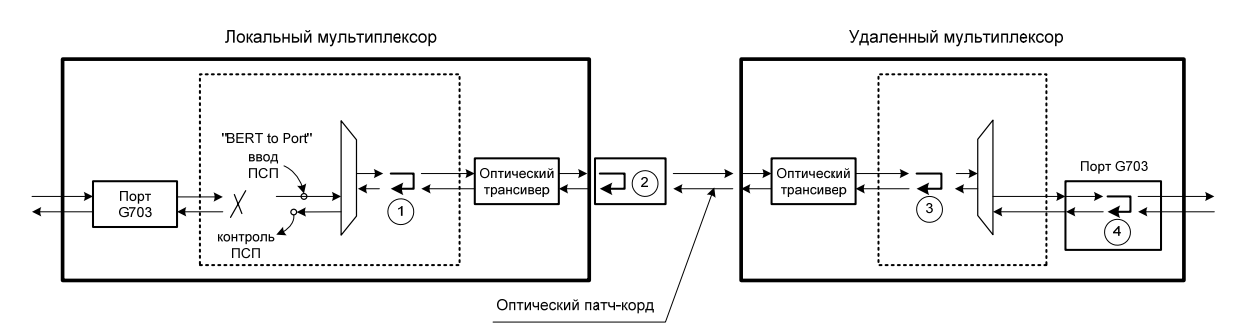

После выбора проверяемого канала тестовая последовательность подается на соответствующий вход схемы объединения потоков мультиплексора. Контроль осуществляется на соответствующем выходе схемы разделения потоков.

- Для проверки схемы мультиплексирования–демультиплексирования потоков локального мультиплексора необходимо включить внутренний шлейф "Inward" оптического порта (шлейф 1).
- Для проверки работы всей интерфейсной части оптического канала, включая линейную часть, необходимо соединить входной и выходной разъемы оптического канала тестовой заглушкой (шлейф 2). В качестве заглушки используется оптический патч-корд.
- Для проверки линии передачи данных оптического канала необходимо обратиться к оператору удаленной станции с просьбой включить один из шлейфов (шлейф 3 или 4). При этом будет частично или полностью проверяться удаленная аппаратура.

<span id="page-41-0"></span>Внимание! При включенном шлейфе на оптическом порту мультиплексора удалённый доступ к нему через этот порт невозможен. Если шлейф был включён в сеансе удалённого доступа, то этот сеанс прерывается. Чтобы восстановить удалённый доступ необходимо выключить шлейф на оптическом порту. Для этого можно использовать порт Console или выключить и включить напряжение питания.

#### 11.2.3 Встроенный BER тестер

Встроенный **BER** тестер представляет собой генератор псевдослучайной последовательности  $2^{15-1}$ , эталонный приемник-анализатор тестовой последовательности и 24-разрядный счетчик битовых ошибок.

В процессе тестирования выбранного сегмента на экране терминала отображается следующая информация:

- Время тестирования (обнуляется при сбросе показаний счетчика ошибок);
- Число переданных бит:  $\bullet$
- Число ошибочных бит;  $\bullet$
- Интенсивность ошибок;
- Состояние синхронизации приемника BER тестера.

Пользователь может вставлять в передаваемый тестовый поток единичные ошибки, сбрасывать счетчик ошибок или же прекращать процесс тестирования.

## 11.2.3.1 Работа с BER тестером

Перед началом тестирования необходимо выбрать сегмент сети для тестирования, сконфигурировать его включением (или установкой) необходимых шлейфов. Затем запустить BER тестер. Запуск BER тестера происходит сразу после выбора пункта меню "Run BERT to Line" или "Run BERT to Port".

После включения генератора необходимо некоторое время для установления синхронизации приемника тестовой последовательности с принимаемой ПСП. В это время подсчет ошибок не производится и на экране терминала индицируется состояние синхронизации приемника: NO SYNC.

После установления синхронизации тестовой последовательности, счетчик ошибок BER тестера будет производить подсчет ошибочных битов. На экране терминала индицируется общее число переданных бит и текушее число ошибок в линии. Рекоменлованный интервал времени для определения качества линии - 15 минут (900 секунд).

При потере синхронизации приемника подсчет ошибок и переданных бит не производится, а на экране терминала индицируется сообщение NO SYNC на все время пока не восстановится синхронизация.

Если уровень ошибок достаточно высок и не позволяет установить синхронизацию, данное сообщение сохраняется, пока пользователь не остановит тестирование.

#### 11.2.3.2 Вставка единичных ошибок

Для контроля приемника тестовой последовательности и детектора ошибок можно программно производить вставку одиночных ошибок на выходе генератора ПСП. Ошибка задается инвертированием одного бита в передаваемой ПСП.

# <span id="page-42-0"></span>**12 Рекомендации по устранению неисправностей**

Перечень некоторых неисправностей и рекомендации по их устранению приведены в таблице.

При возникновении затруднений в определении и устранении неисправностей рекомендуется обращаться к изготовителю по электронной почте и телефонам, указанным на титульном листе.

Пользователю запрещается осуществлять замену встроенного предохранителя во избежание аварии блока питания мультиплексора и потери гарантии.

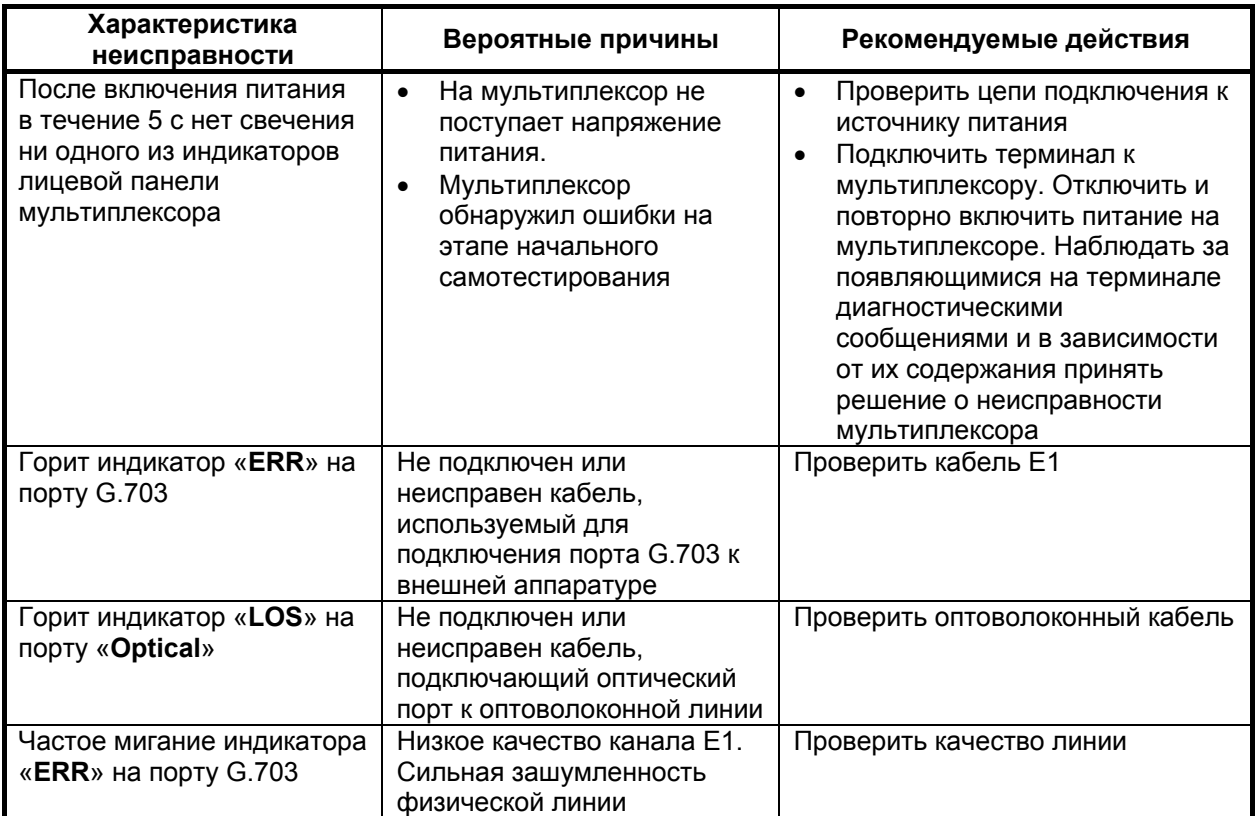

#### **Характерные неисправности мультиплексора**

# <span id="page-43-0"></span>**13 Гарантии изготовителя**

Мультиплексор прошел предпродажный прогон в течение 168 часов. Изготовитель гарантирует соответствие мультиплексора техническим характеристикам при соблюдении пользователем условий эксплуатации. При возникновении вопросов, связанных с техническим обслуживанием можно обращаться по e-mail, указанному на титульном листе.

Срок гарантии указан в гарантийном талоне изготовителя. Изготовитель обязуется в течение гарантийного срока безвозмездно устранять выявленные дефекты путем ремонта или замены мультиплексора или его модулей.

Доставка неисправного мультиплексора осуществляется пользователем.

Если в течение гарантийного срока:

- пользователем были нарушены условия эксплуатации;
- нанесены механические повреждения корпусу или разъемам;
- мультиплексор был поврежден опасным воздействием со стороны физических линий портов (грозовой разряд и т.п.).

то ремонт мультиплексора осуществляется за счет пользователя!

Гарантийное обслуживание прерывается, если пользователь произвел самостоятельный ремонт мультиплексора, в том числе замену встроенного предохранителя.

# **14 Комплект поставки**

В комплект поставки мультиплексора входят:

- мультиплексор ГМ-1-М2А соответствующей модификации;
- консольный кабель А-002;
- переходный адаптер для консольного кабеля А-006;
- сетевой адаптер ~220/~9 В (только для модификаций ГМ-1-М2А-AC9 и ГМ-1-М2АИ-AC9);
- клеммная кабельная часть для подключения к источнику постоянного напряжения питания – 20…72 В (только для модификаций ГМ-1-М2А-DC60, ГМ-1-М2АИ-DC60 и ГМ-1-М2АК-DC60);
- компакт-диск с документацией и Firmware;
- упаковочная коробка.

# <span id="page-44-0"></span>**15 Назначение контактов разъемов мультиплексора**

## **15.1 Назначение контактов разъема внешнего питания постоянного тока**

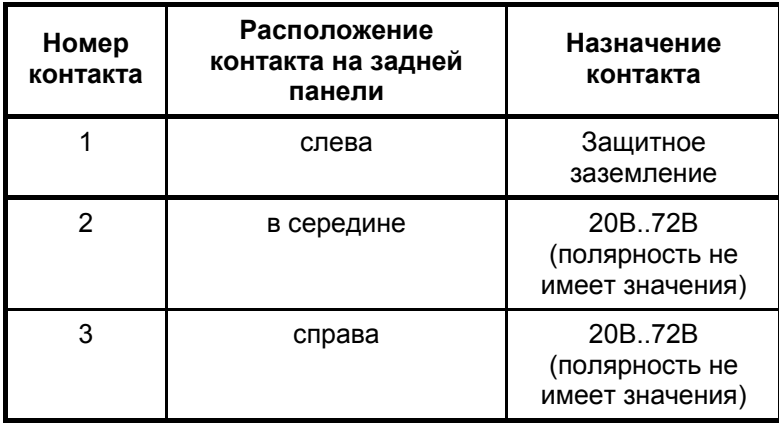

# **15.2 Назначение контактов консольного разъема**

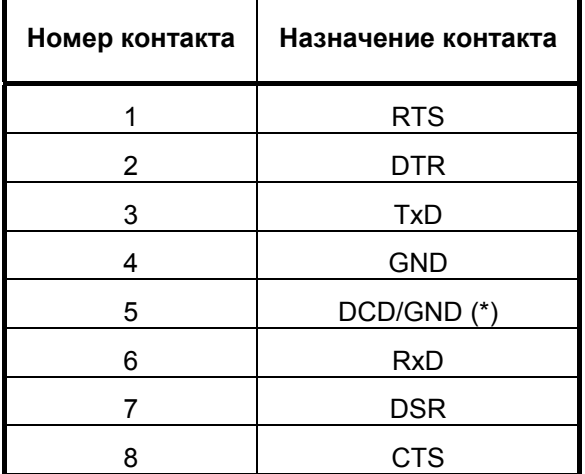

(\*) – Назначение контакта определяется перемычкой (см. раздел [6.1,](#page-9-0) с. [10\)](#page-9-0).

# **15.3 Назначение контактов разъема «G.703»**

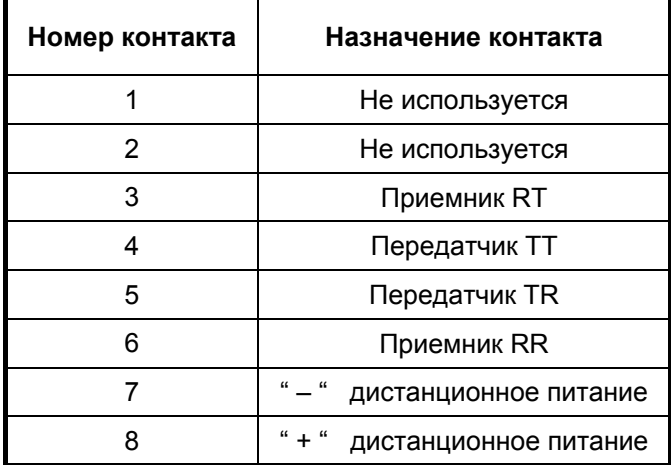

## <span id="page-45-0"></span>**16.1 Схема переходного адаптера для консольного кабеля RJ-45 – DB-9 «А-006»**

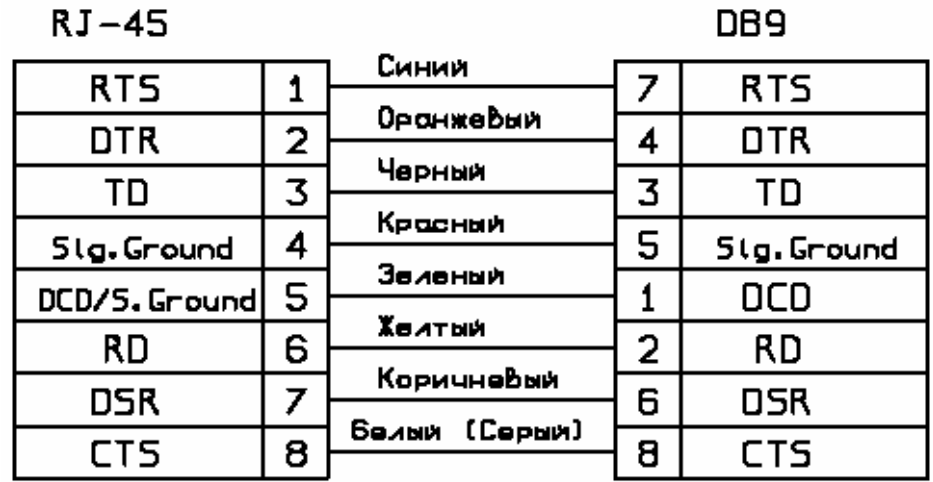

# **16.2 Схема консольного кабеля RJ-45 – RJ-45 «А-002»**

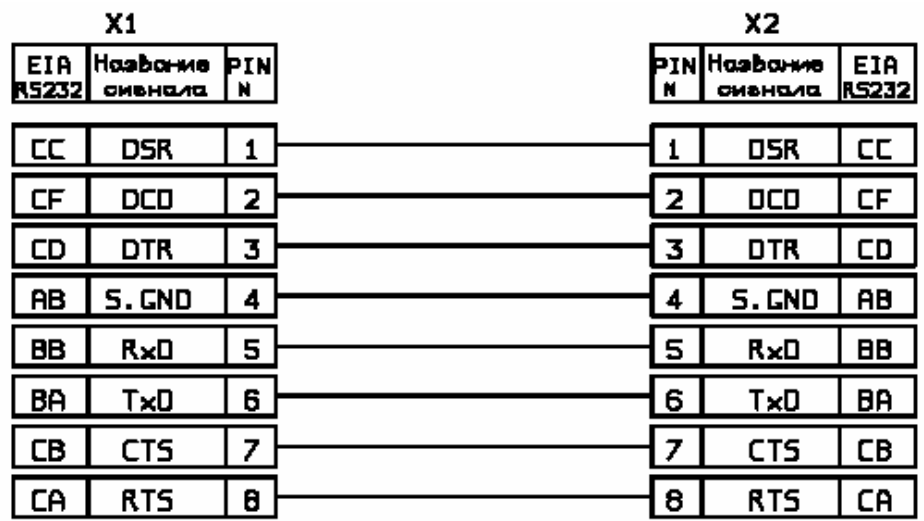

**Примечание.** X1 и X2 – вилки RJ-45 для плоского кабеля. Используется плоский телефонный кабель 8 жил длиной 2 м.

# **16.3 Схема тестовой заглушки для проверки канала G.703/E1**

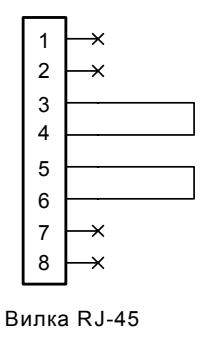

# <span id="page-46-0"></span>**17 История изменений программного обеспечения**

## **Версия 01.02.0003 от 16.08.2006 г.**

Первая версия. Реализует оптический модем/мультиплексор, объединяющий

- до трех каналов G.703/E1;
- до трех каналов V.35/RS-449/RS-530;
- одного канала G.703/E1 и двух V.35/RS-449/RS-530;
- одного канала V.35/RS-449/RS-530 и двух G.703/E1,

для одновременной передачи по одной оптоволоконной линии.

## **Версия 01.02.0004 от 20.12.2006 г.**

- Исправлена ошибка загрузки настроек для модулей MIME-2xG703 и MIME-2xUPI3.
- Исправлена ошибка работы индикации LOS оптического порта.